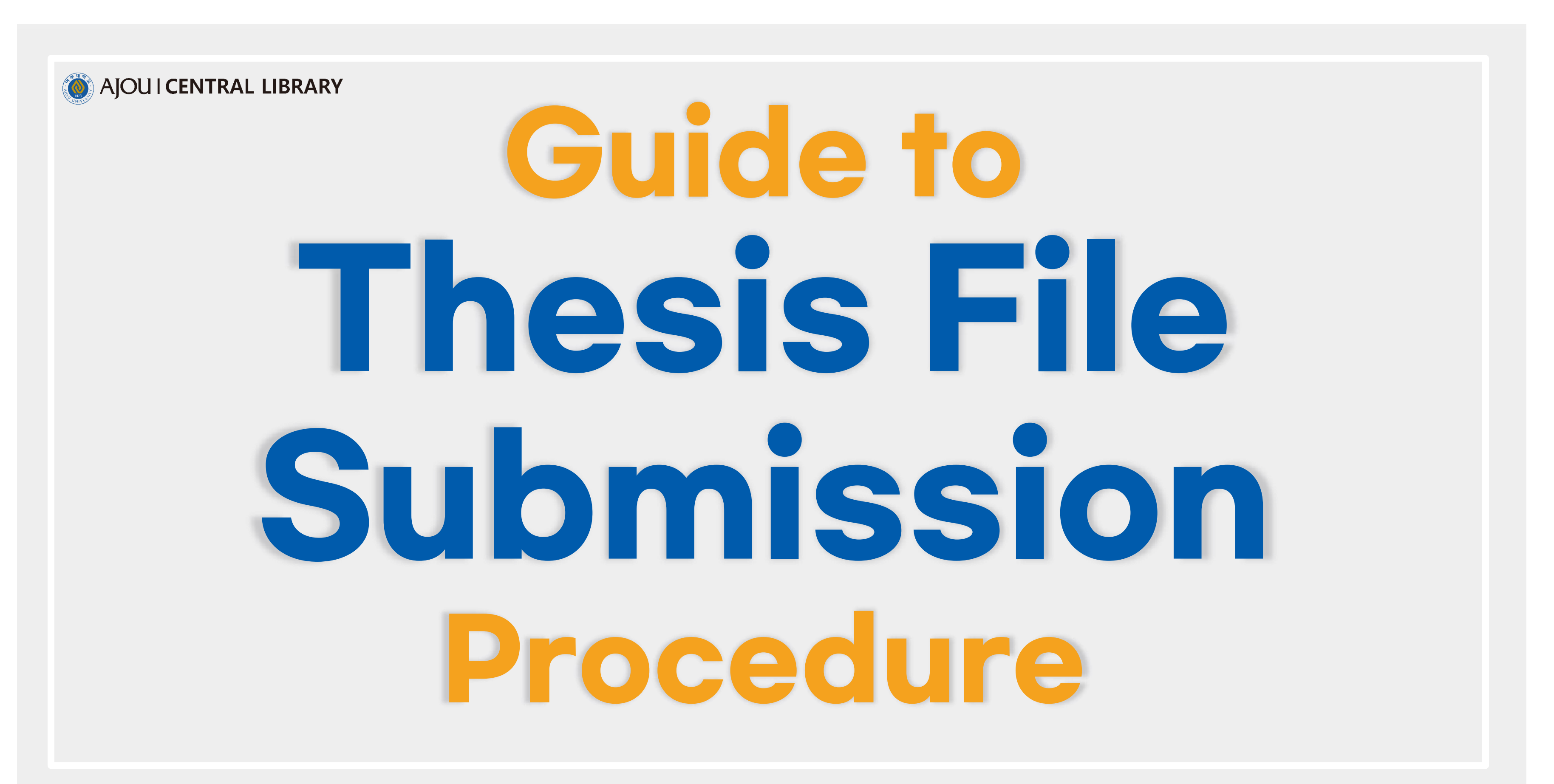

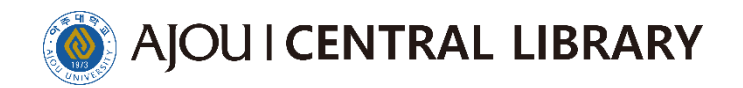

 $\sim 100$ 

# **Contents**

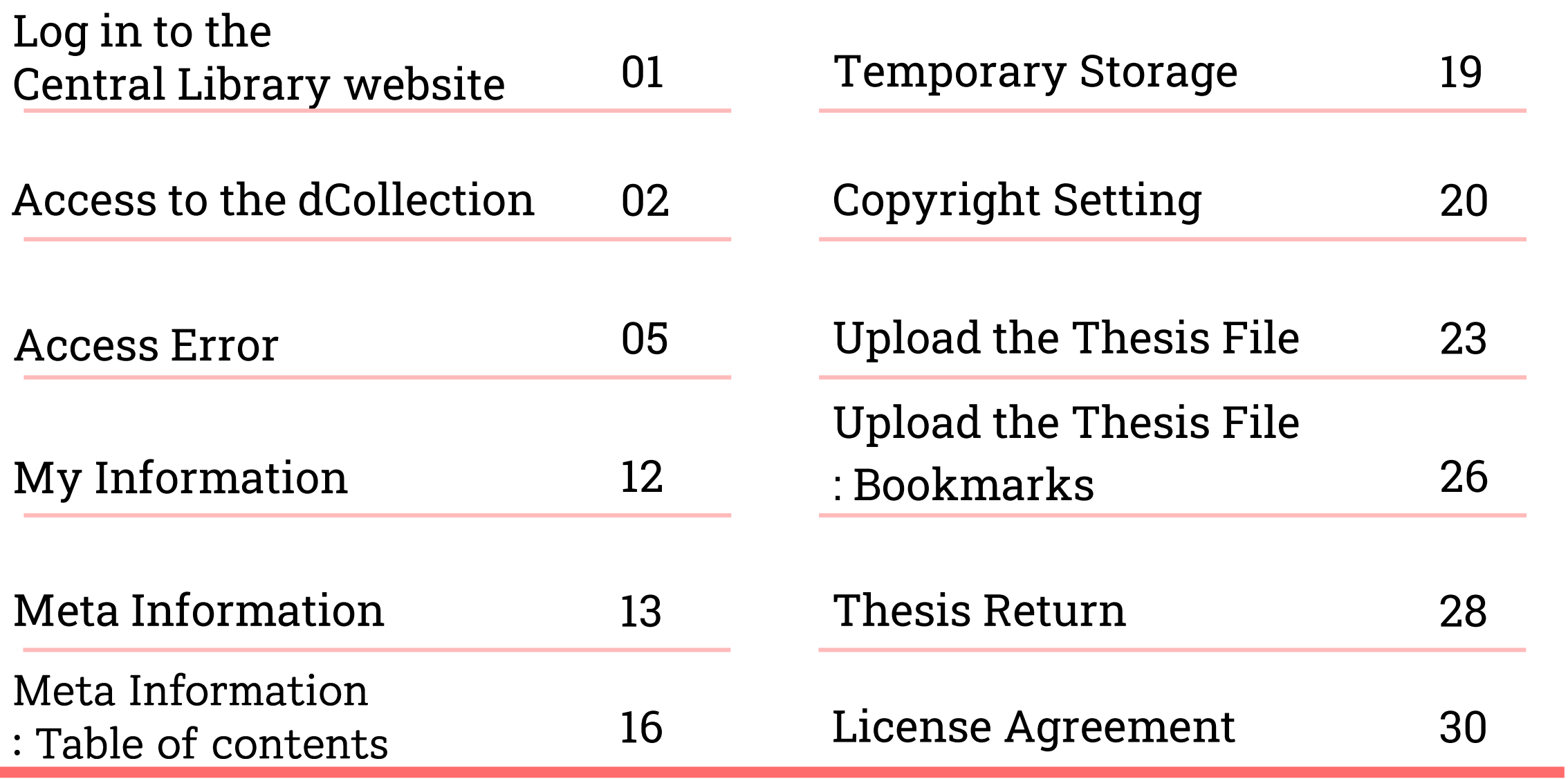

https://library.ajou.ac.kr/en/ You must access through Chrome, Explorer can be accessed from version 8, but it can cause errors

## AJOUI CENTRAL LIBRARY

Access to the Central Library website 1

Login Login to the Ajou University Portal site 2

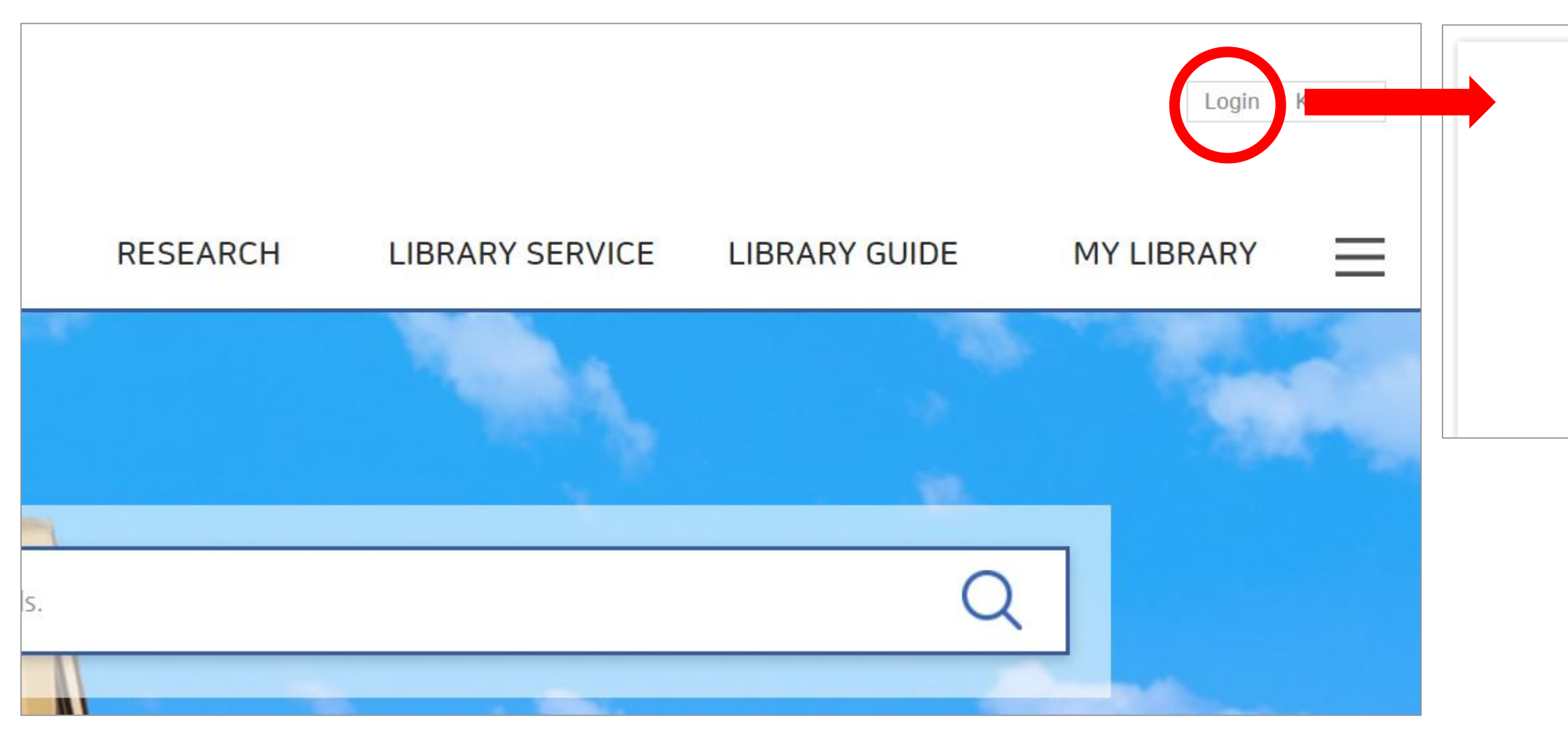

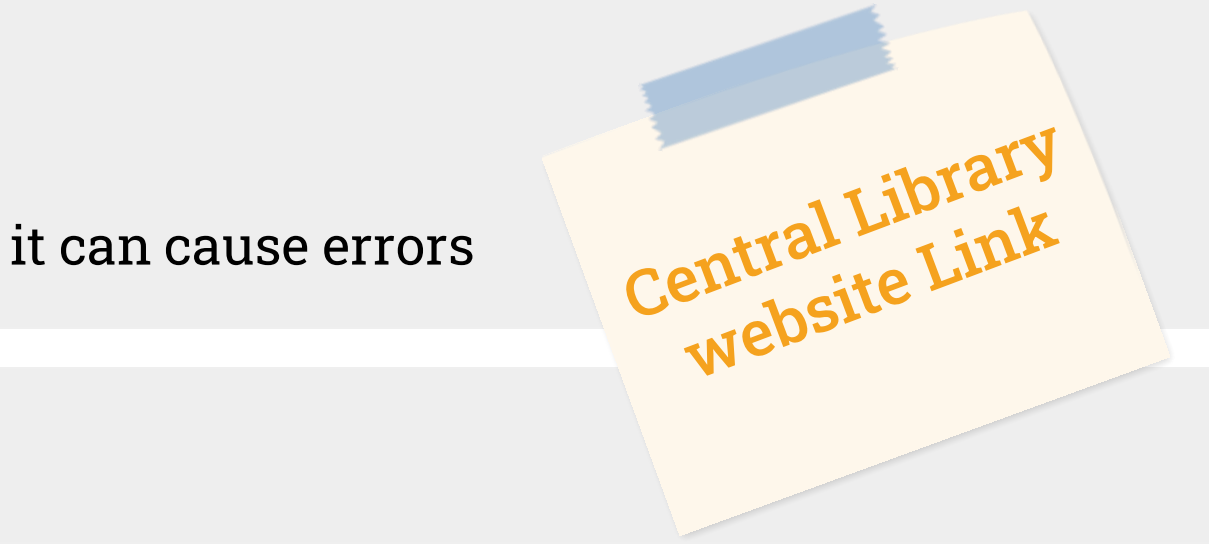

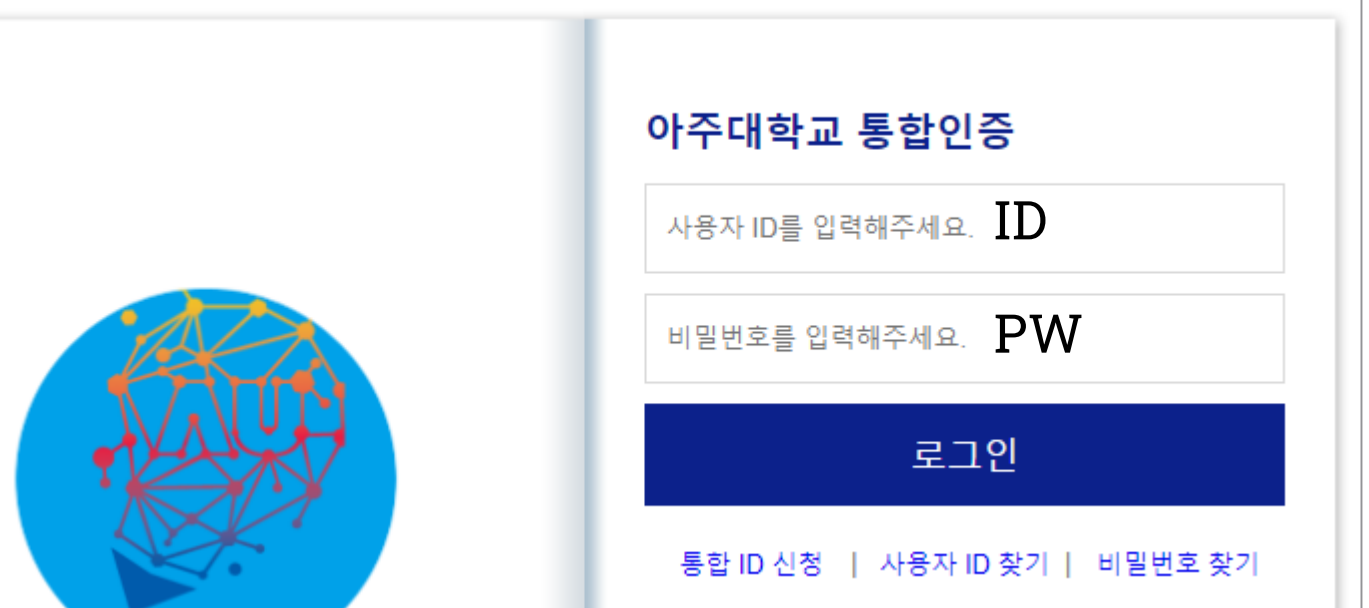

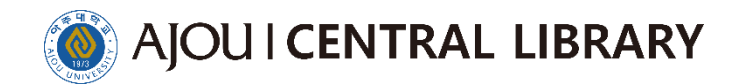

## 1 RESEARCH > Thesis Submission

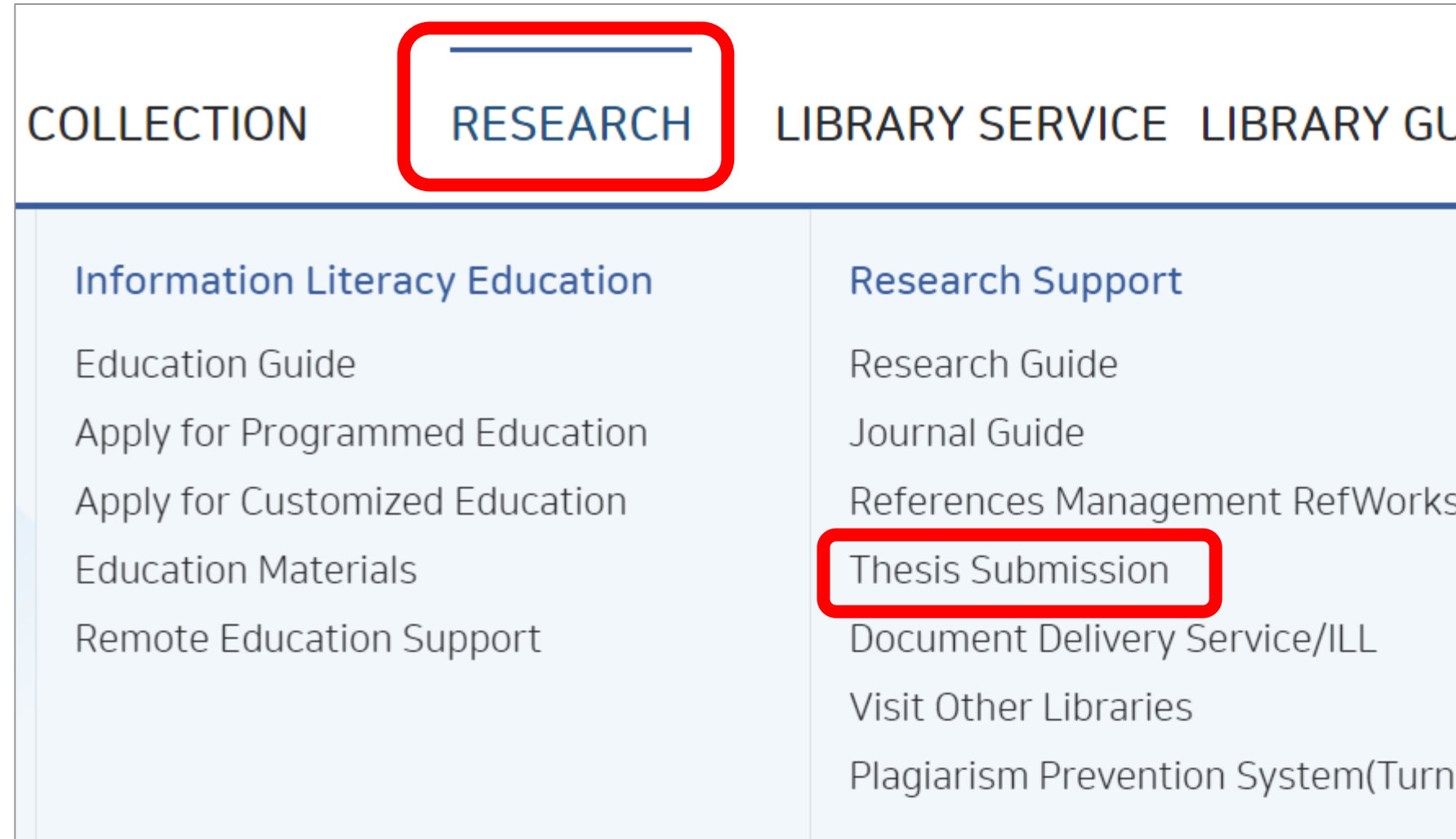

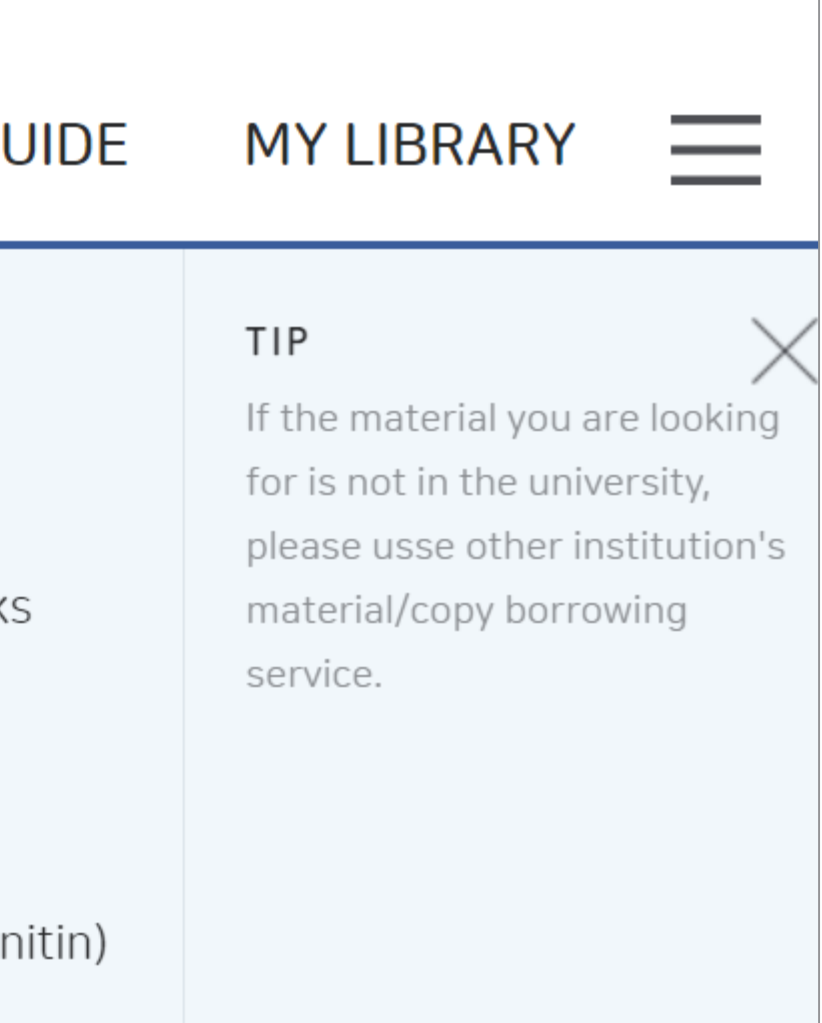

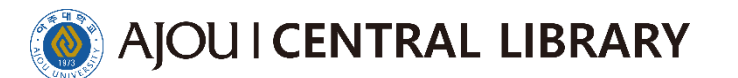

# $\bigvee$  Be sure to read the instructions

Press each of the four tabs to check the information > 2

Click the thesis submission system direct link on the first tab

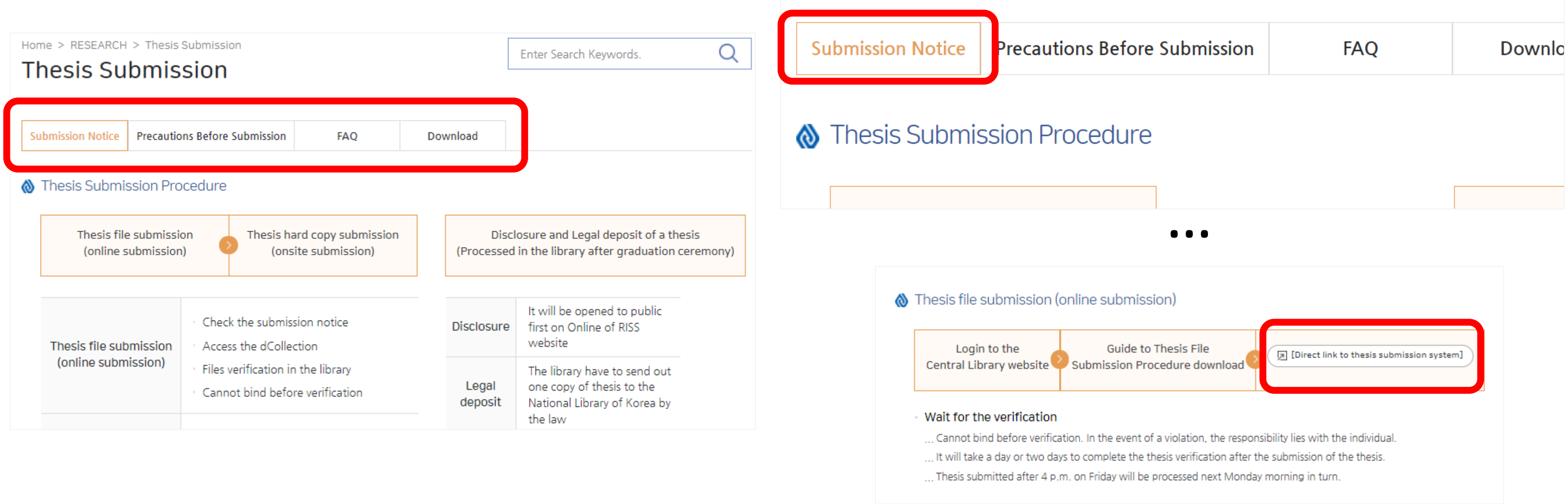

- 
- 

# Check the login 3

 $\bigvee$  There is no other way but to connect via this Central Library website link.

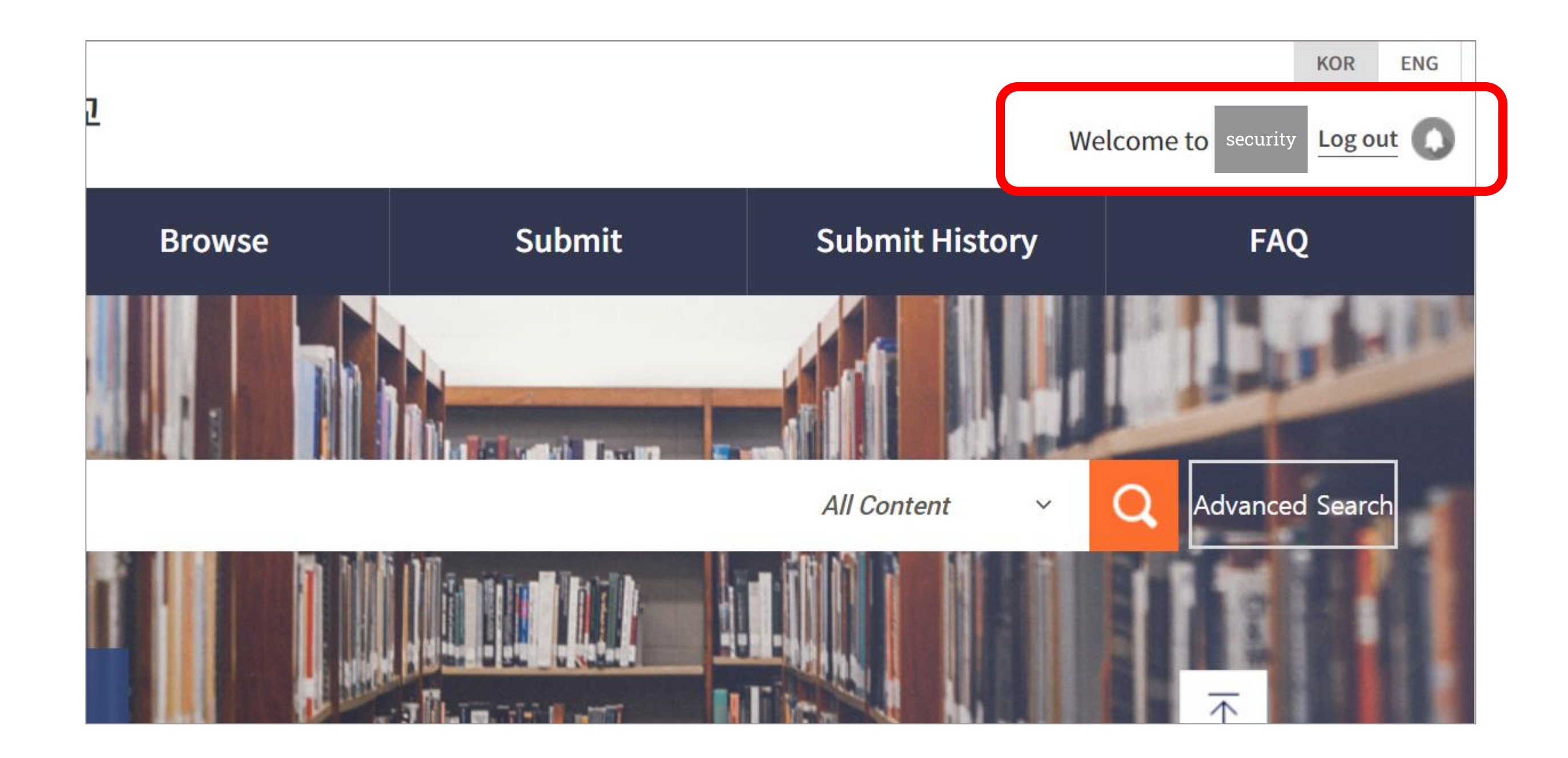

# Access Error – Case 1. Completed Student

Central Library website  $\blacktriangleright$  LIBRARY SERVICE  $\blacktriangleright$  Graduate School Postgraduate Student Usage Registration

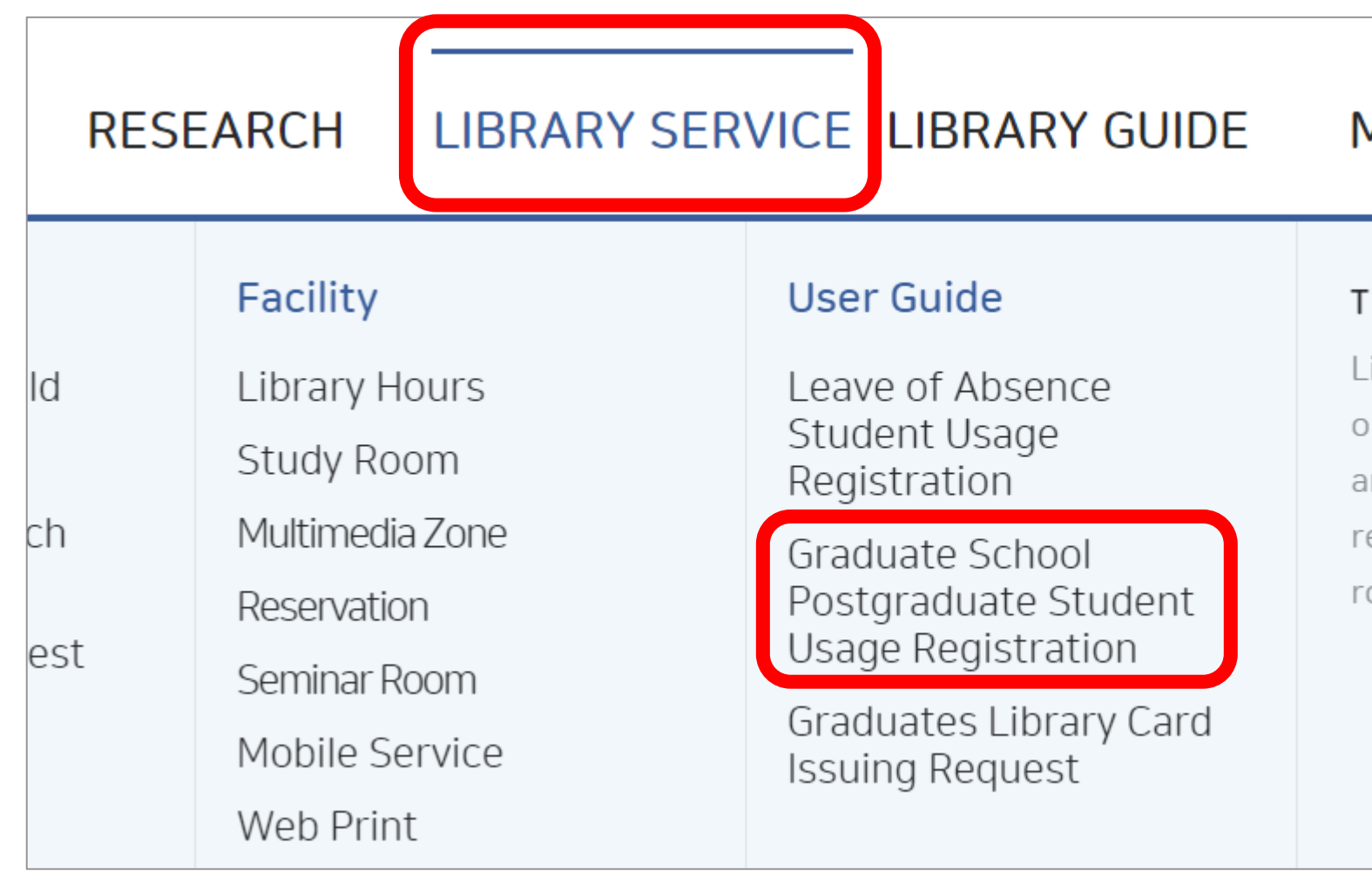

## **MY LIBRARY**

## TIP

- Library is closed
- on national holidays and school
- anniversary, and general
- reading room is open year
- round 24 hours.

 $\bullet$  student number, name enter  $\blacktriangleright$  authorization request  $\blacktriangleright$  e-mail or telephone number approve  $\blacktriangleright$  Login to the Ajou University website and access dCollection (refer to p.1)

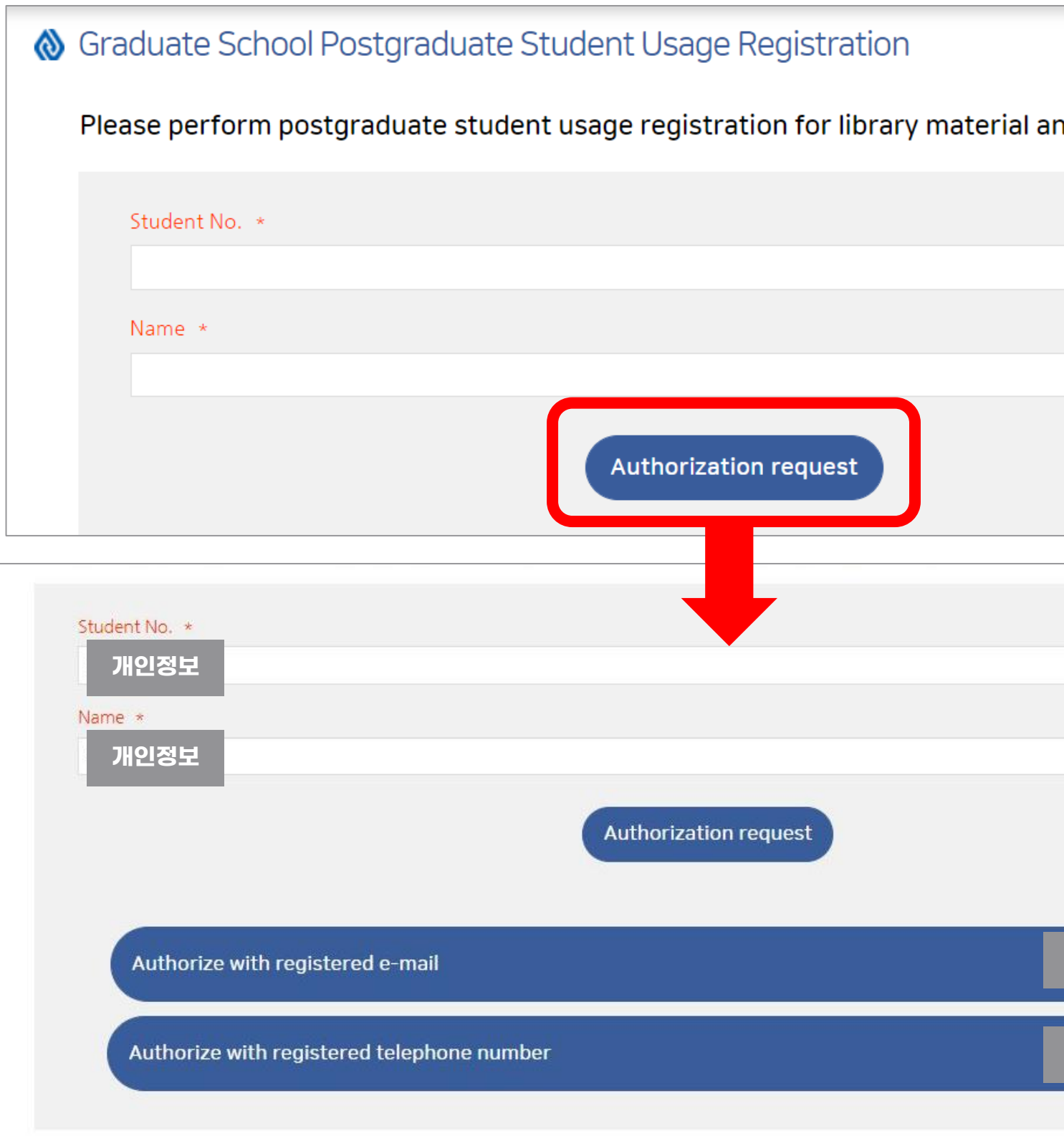

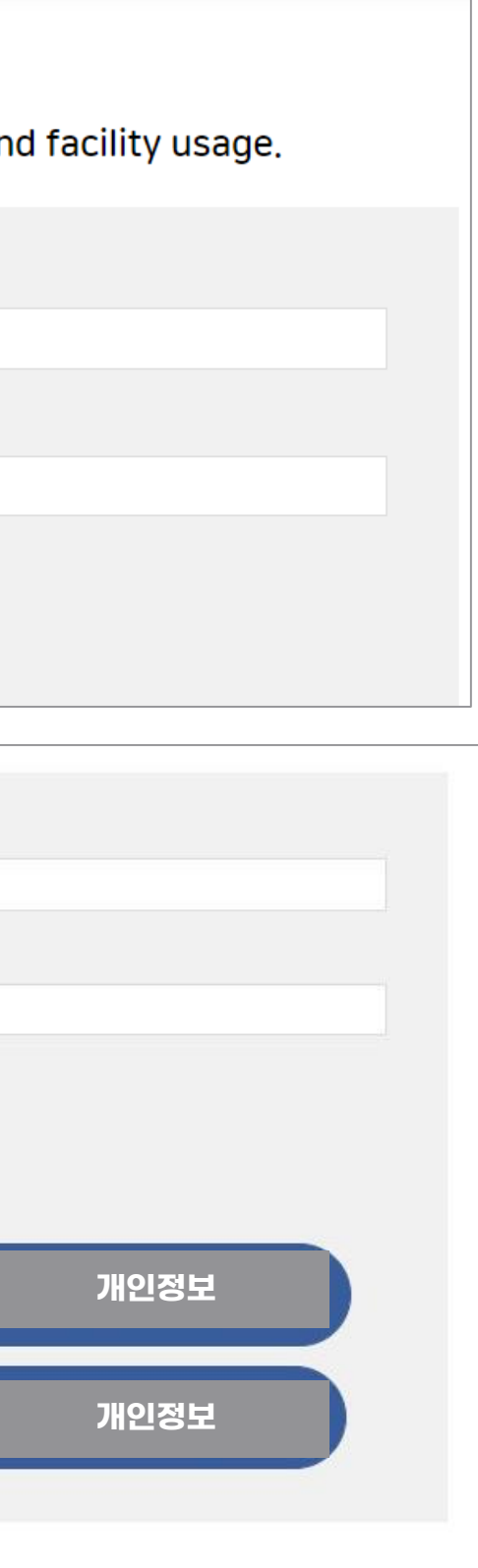

# $\blacktriangledown$  Access Error – Case 2. Multiple Identities

Access Ajou University Portal  $\blacktriangleright$  Login  $\blacktriangleright$  Click on the name in the upper right ▶ Click the "대표신분 설정" (red box)

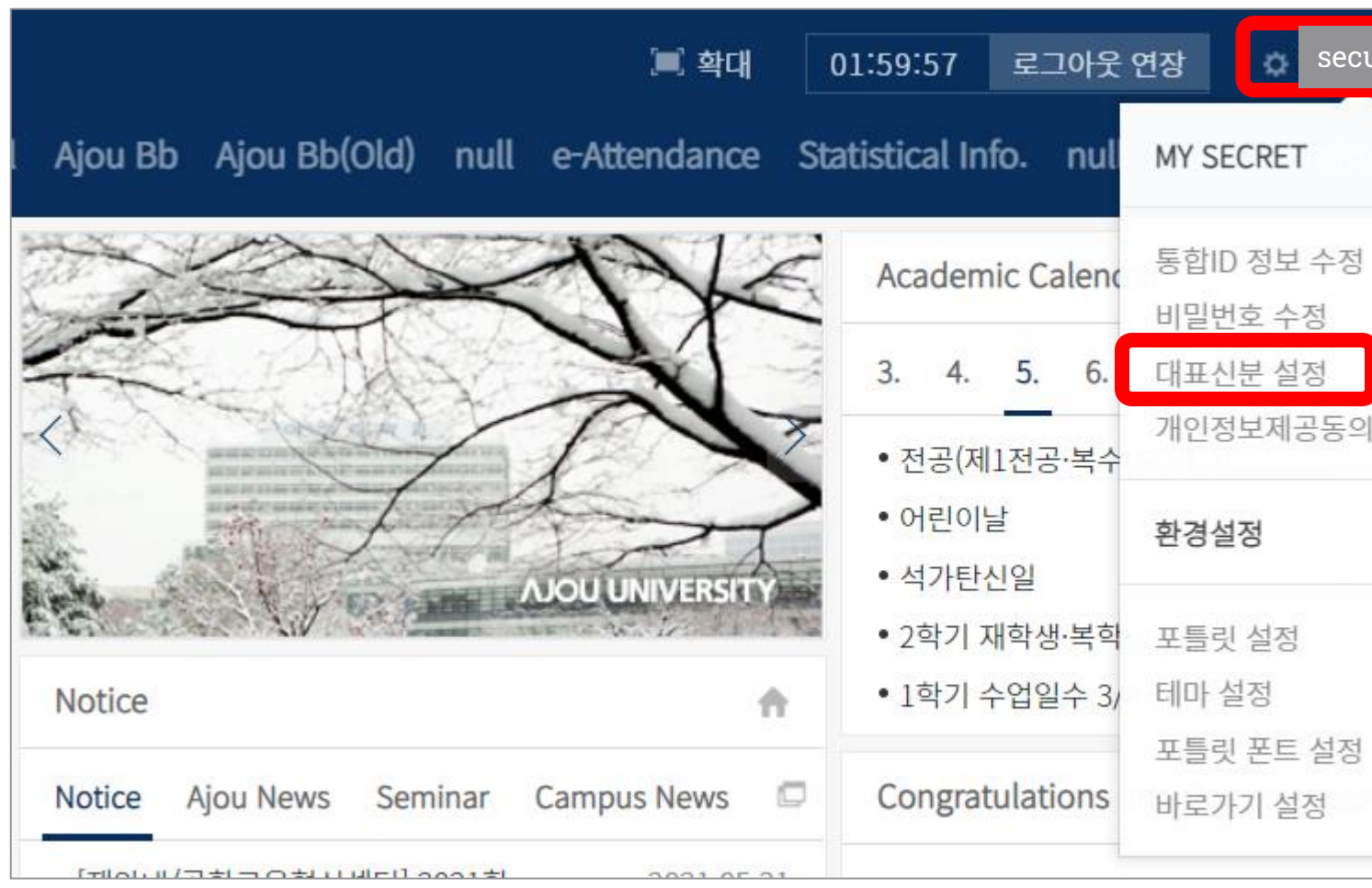

### 07 Access Error

AJOU Univ.<br>Portal Link!

**SECUTE 19**  $\mathbb{P}$  로그아웃 Sites 금) 수) 수) 금) 화) n

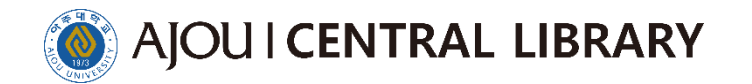

## Graduate School identity check ▶ Save  $\bullet$

Login to the Ajou University website and access dCollection (refer to p.1)  $\bullet$ 

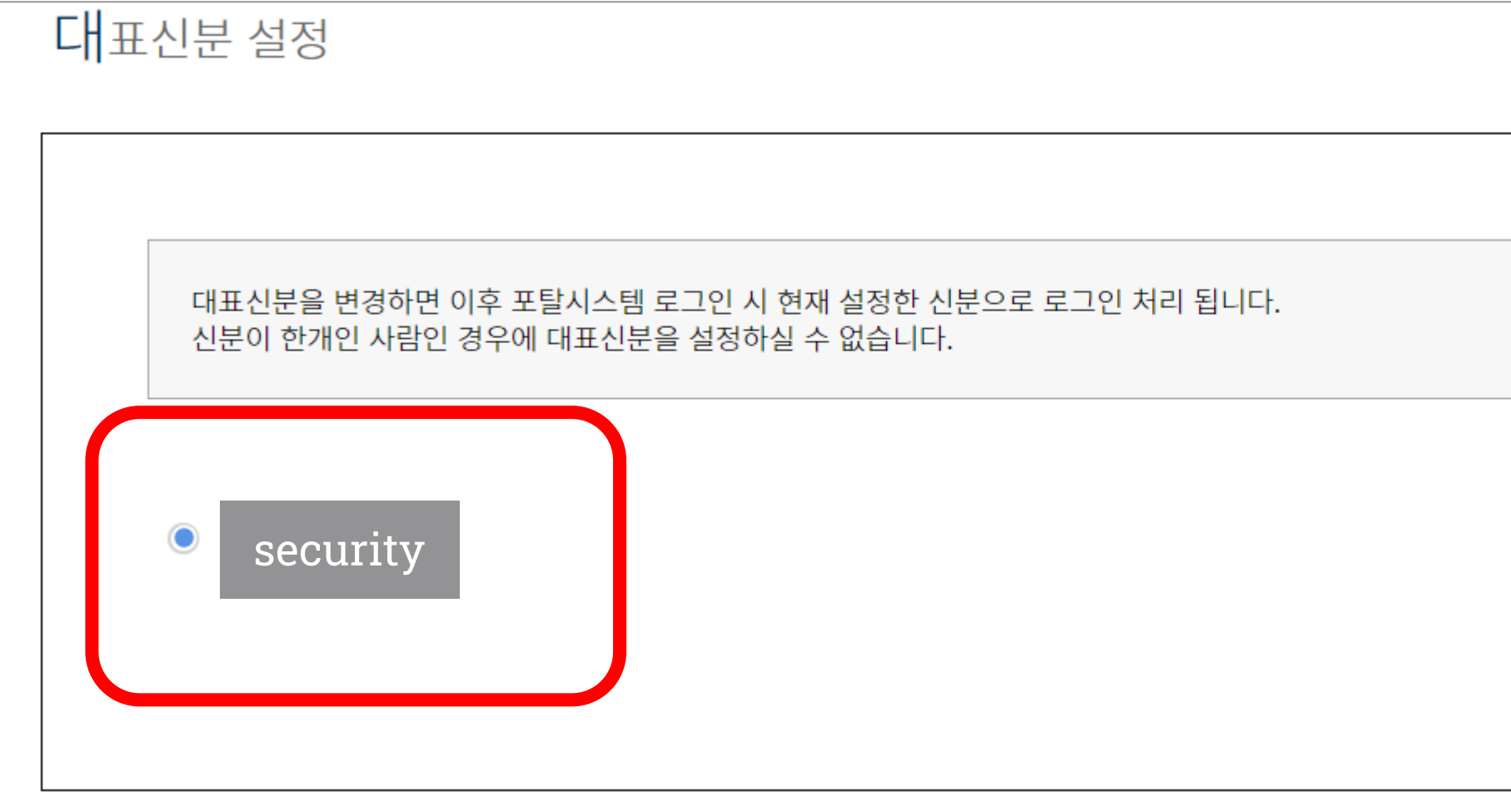

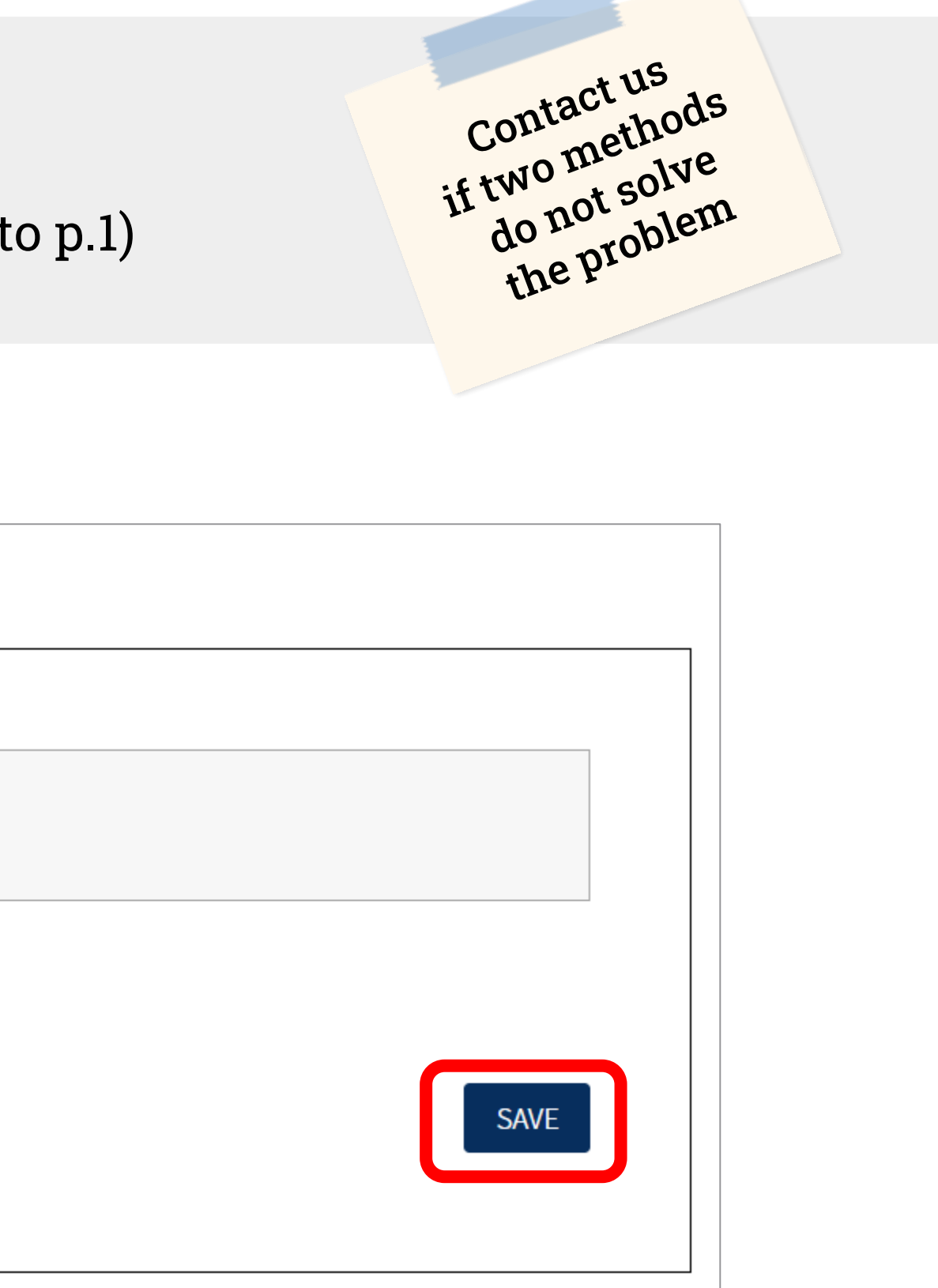

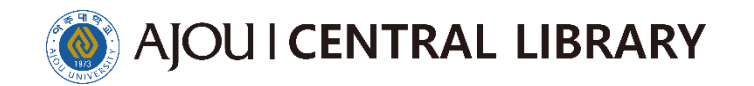

# 4 click the Submit or submission of meterials

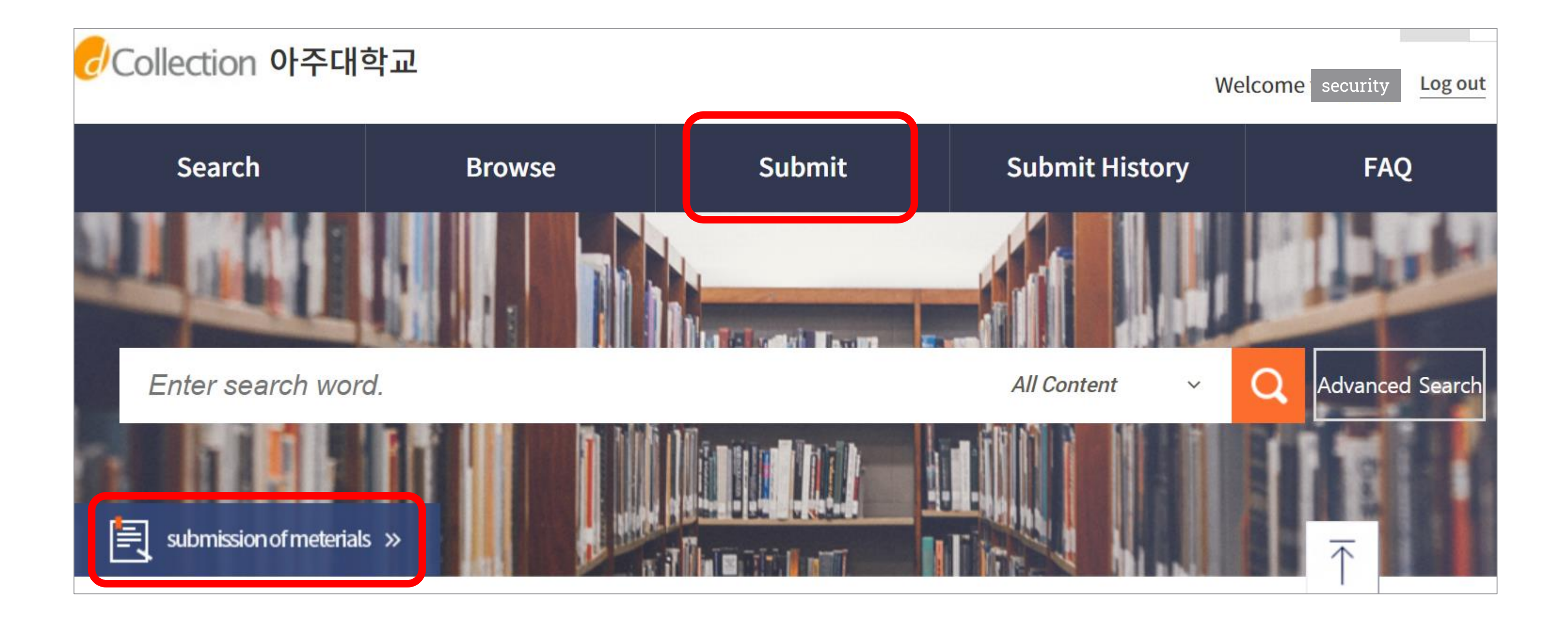

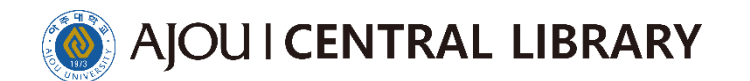

# 5 Submit

 $\bigvee$  Do not refer to the manual on the screen

W.

## **Submission guide**

In order to submit a thesis, a submitter authentication process is required. WnUsers who have obtained certification can submit their thesis papers to the "Collection" specified by administrator.

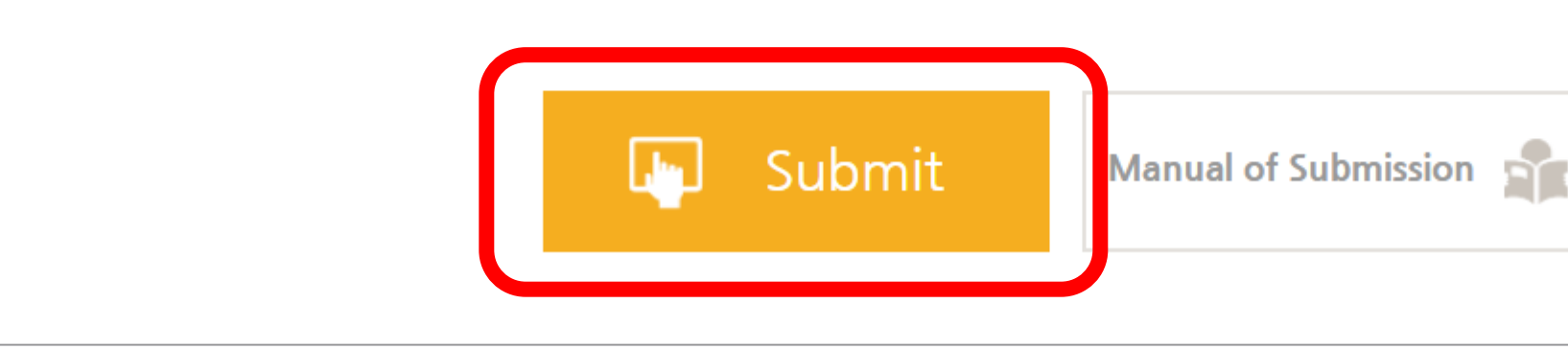

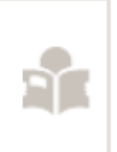

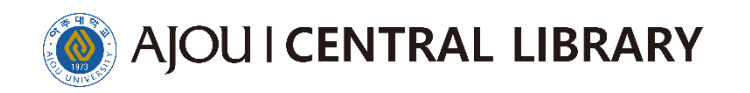

# $\star$ Mandatory inspection prior to submission  $\star$ Verify that the thesis file is correctly configured and formatted

Because you don't [check this out an](https://library.ajou.ac.kr/en/#/education/dcollection-check)d get a lot of returns

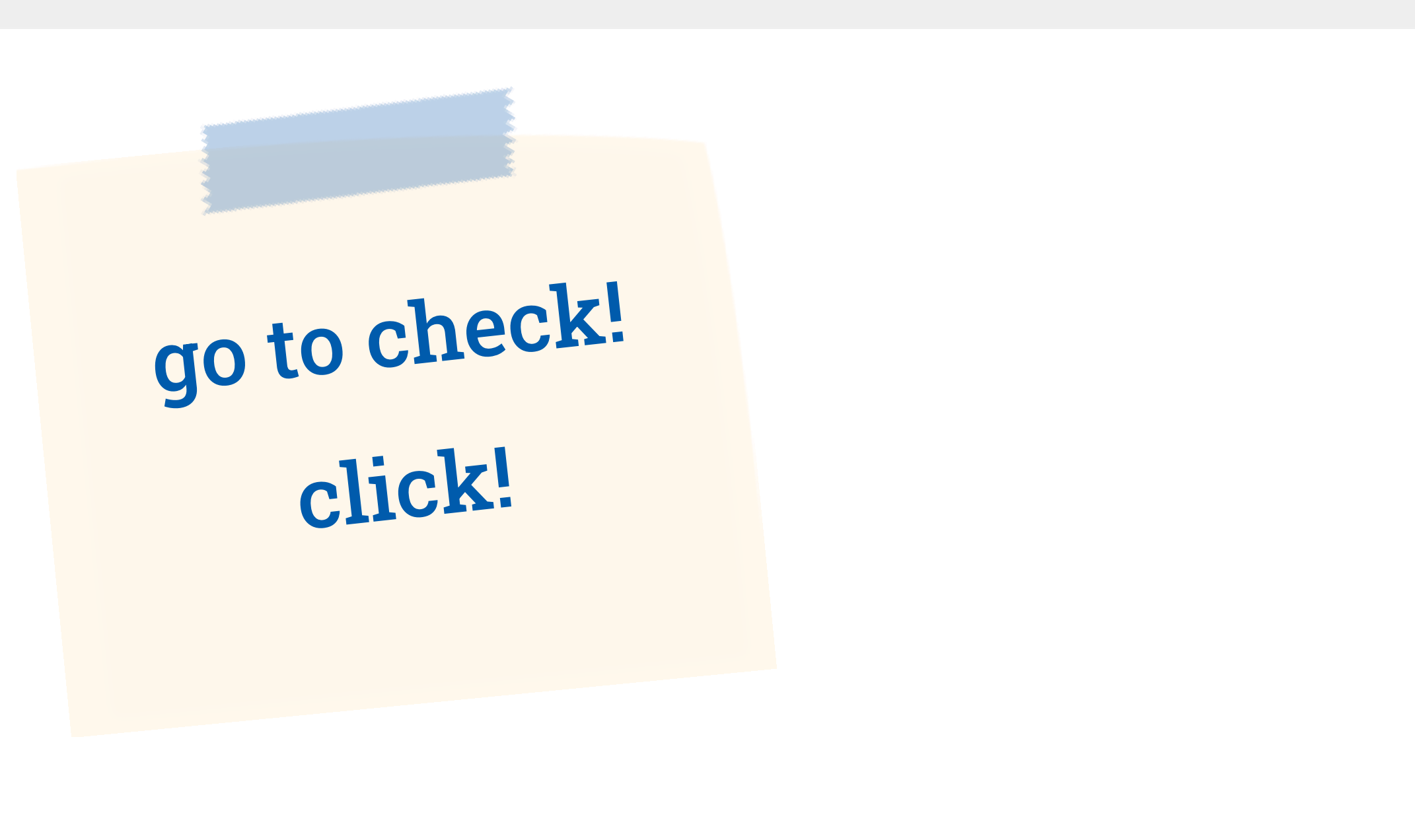

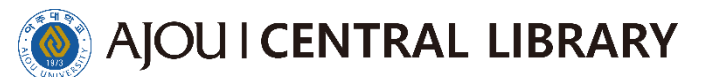

Please agree to all terms ▶ check your phone number, e-mail  $\left(1\right)$ 

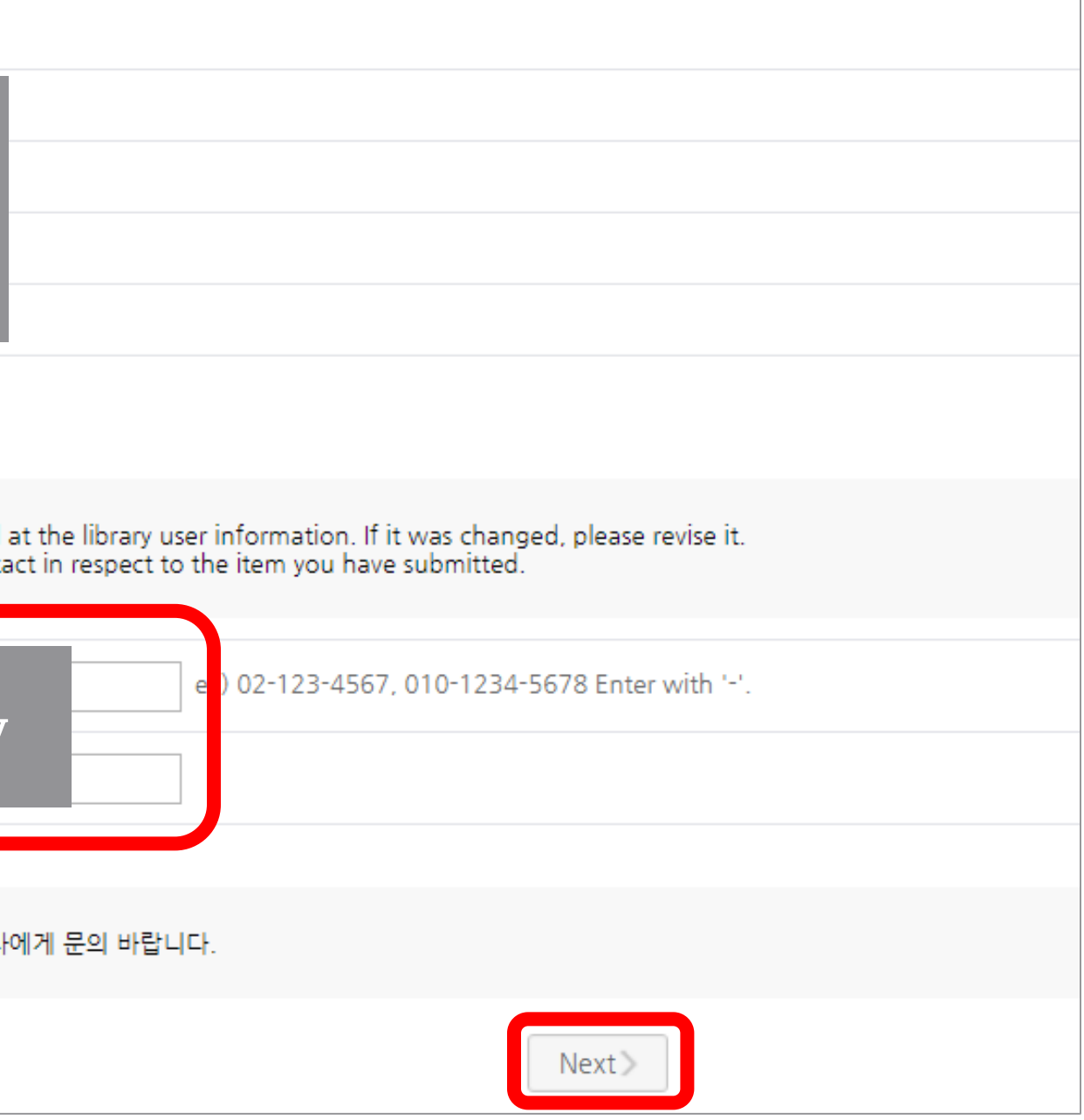

 $\bigvee$  This information is registered in the library and may differ from portal information. Please enter the contact you are currently using, as all notices related to the submission of the thesis go to the entered contact number.

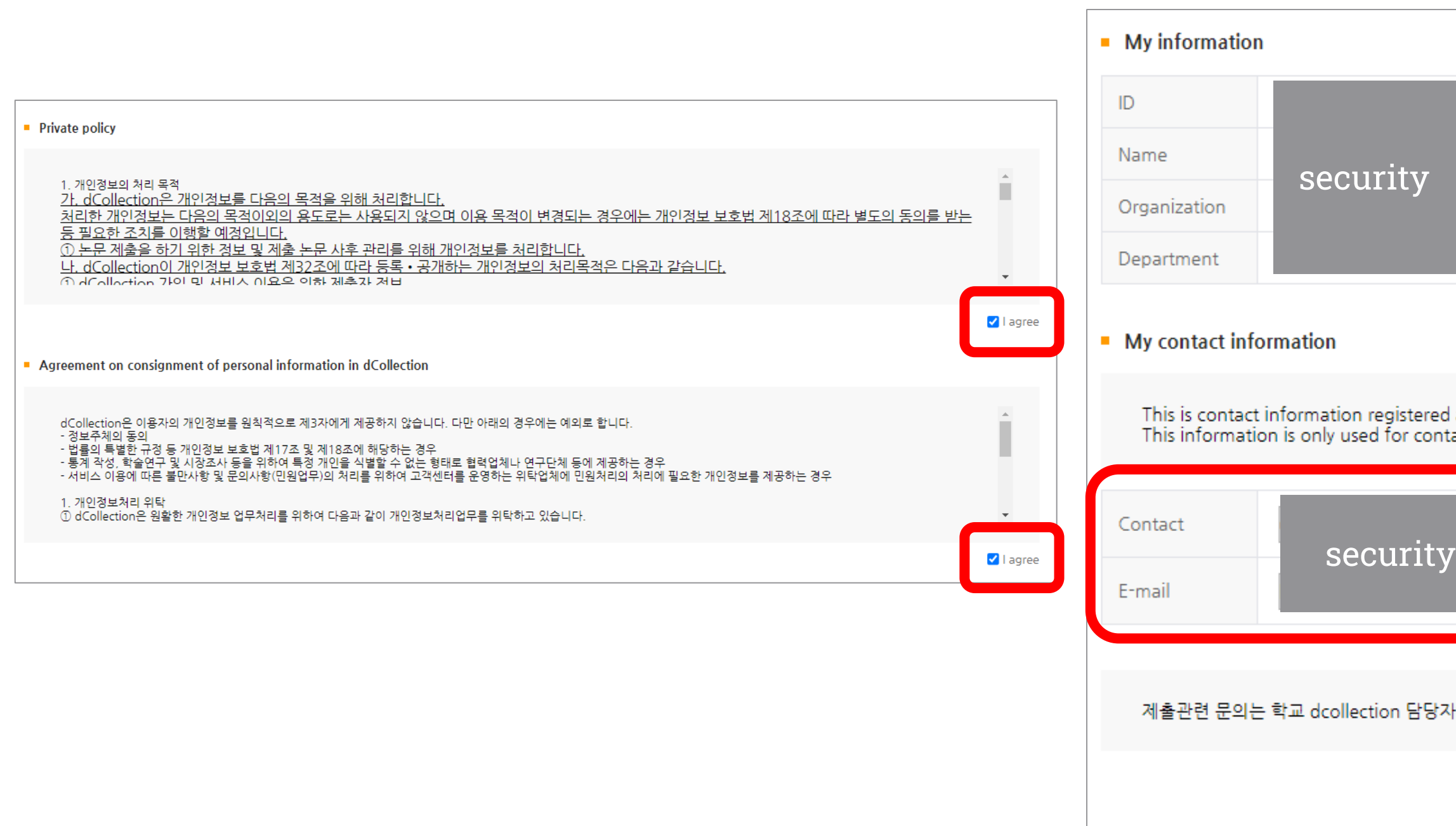

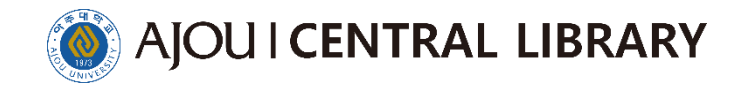

This is the step to enter the overall content of your thesis.  $\bullet$ 

Entry with an asterisk in front is compulsory. Please refer to HELP for instruction. $\bullet$ 

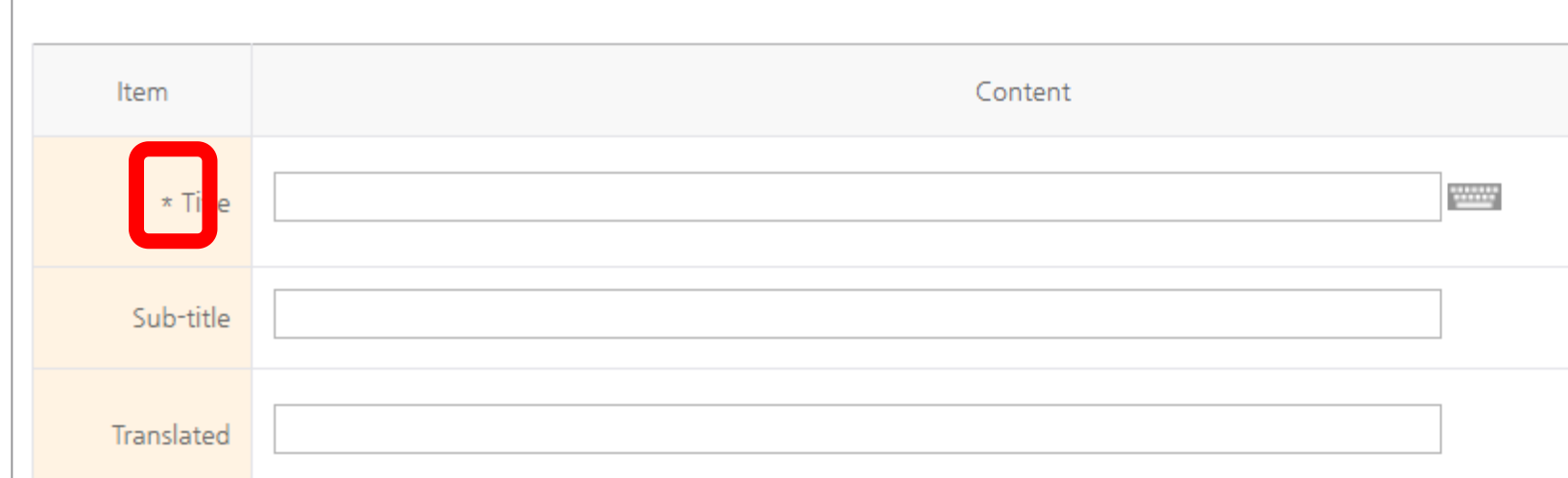

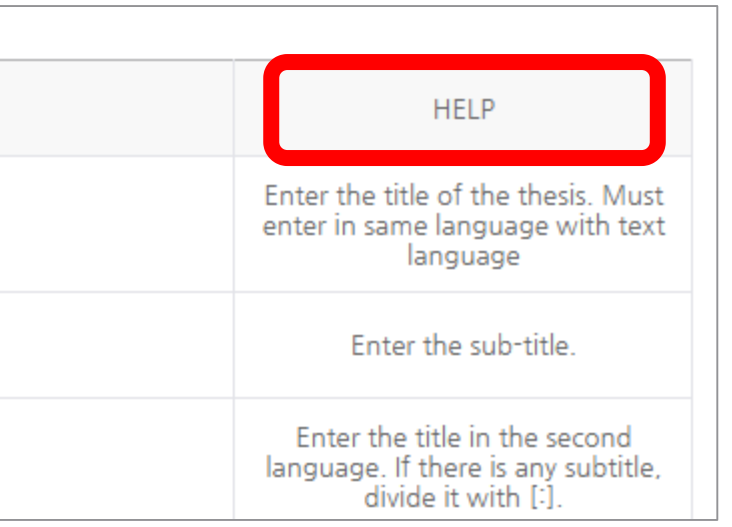

- Title : Enter the title of the thesis. Must enter in same language with text language  $\left(1\right)$
- Sub-title : Enter the sub-title if it exists  $\left( 2 \right)$
- Translated : Enter the title in the second language if it exists 3
- Affiliation : Enter the "Ajou University" + name of graduate school you belong  $\left( 4\right)$ Automatic generation of Graduate School of International Studies student only

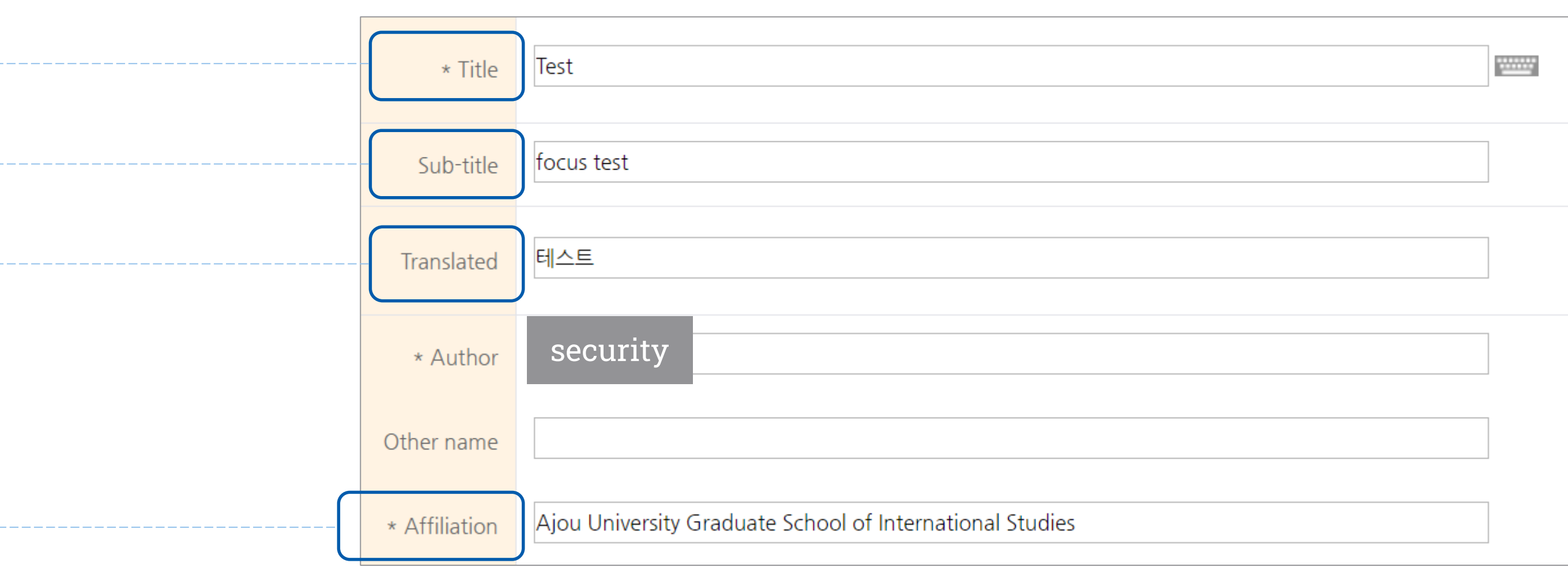

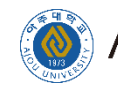

- 5 Subject(keywords) : Subjects are some kind of access point except the title
	- If you put 'test' as a subject, your thesis will be included in the search results when someone else searches for 'test'
	- Please enter subject in simple word form. Separate each keyword with a comma

DDC : Do not enter 6

Abstract : Select the language of abstract.  $\boxed{7}$ 

If the number of abstract is more than two, click to add button and select language

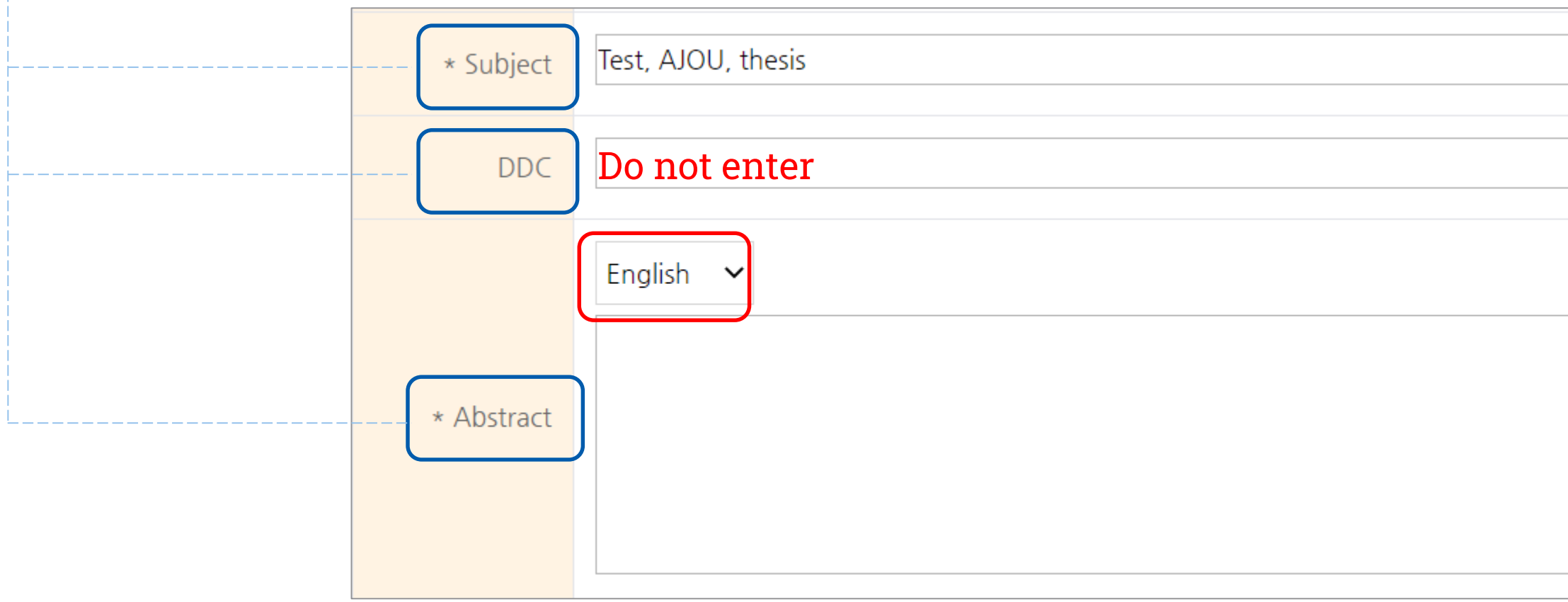

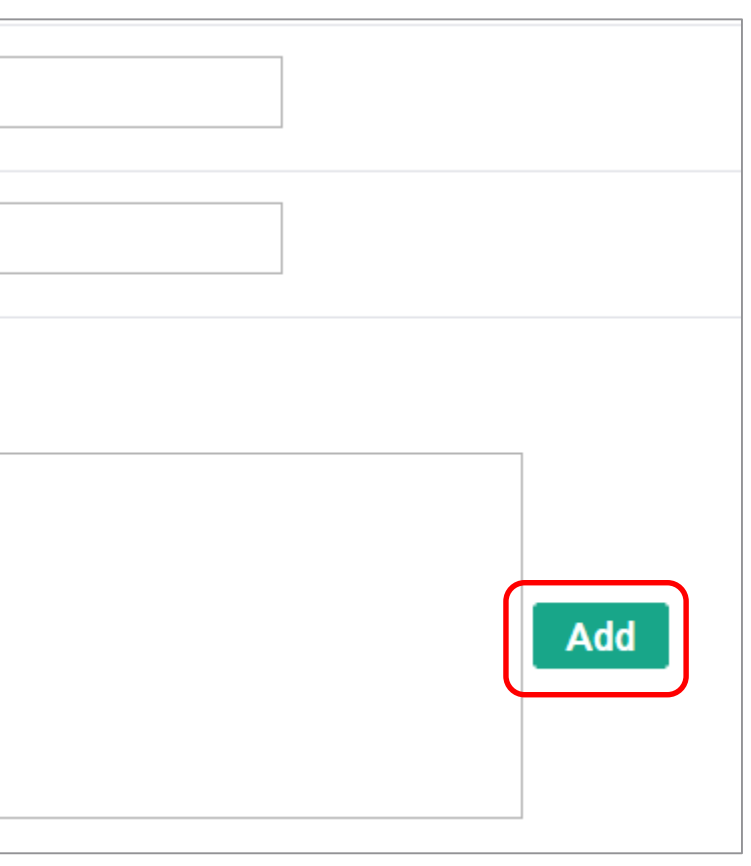

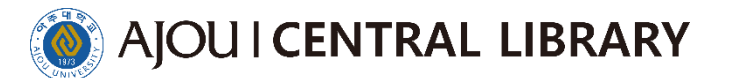

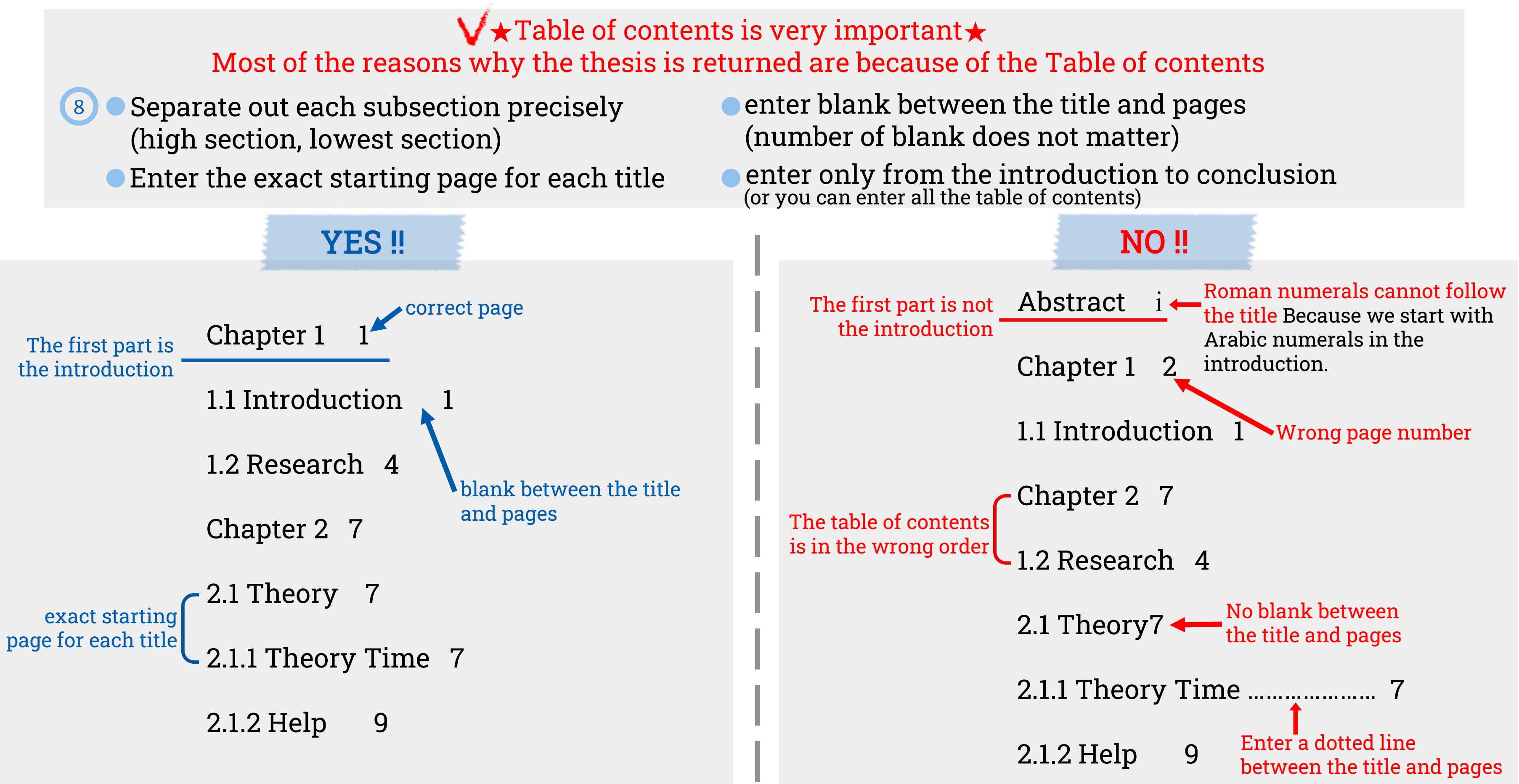

- 
- 

AJOU I CENTRAL LIBRARY Publisher, Issued, Awarded : They would be already entered Advisor : you can just enter his or her name only 10 If there are more than one, it is okay to enter all of their names Choose your degree 11 Chapter 1 1 1.1 Introduction 1 1.2 Research 4 Chapter 2 7 \* Table of 2.1 Theory 7<br>2.1.1 Theory Time 7 contents 2.1.2 Help 9

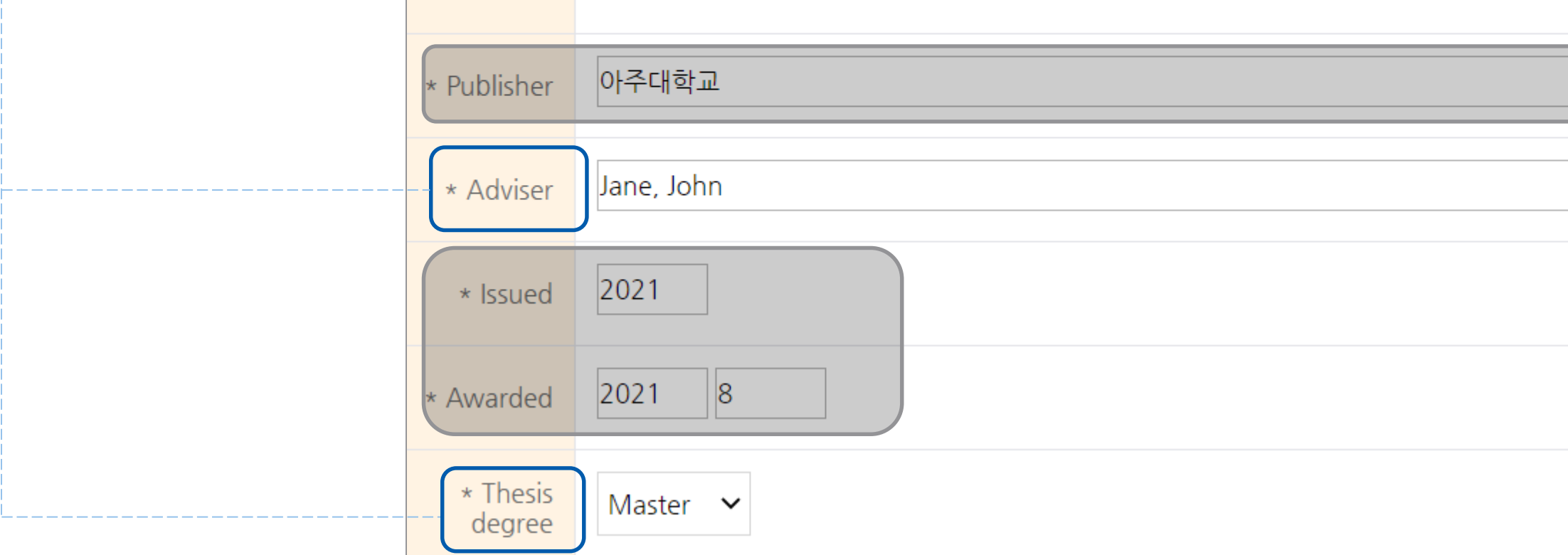

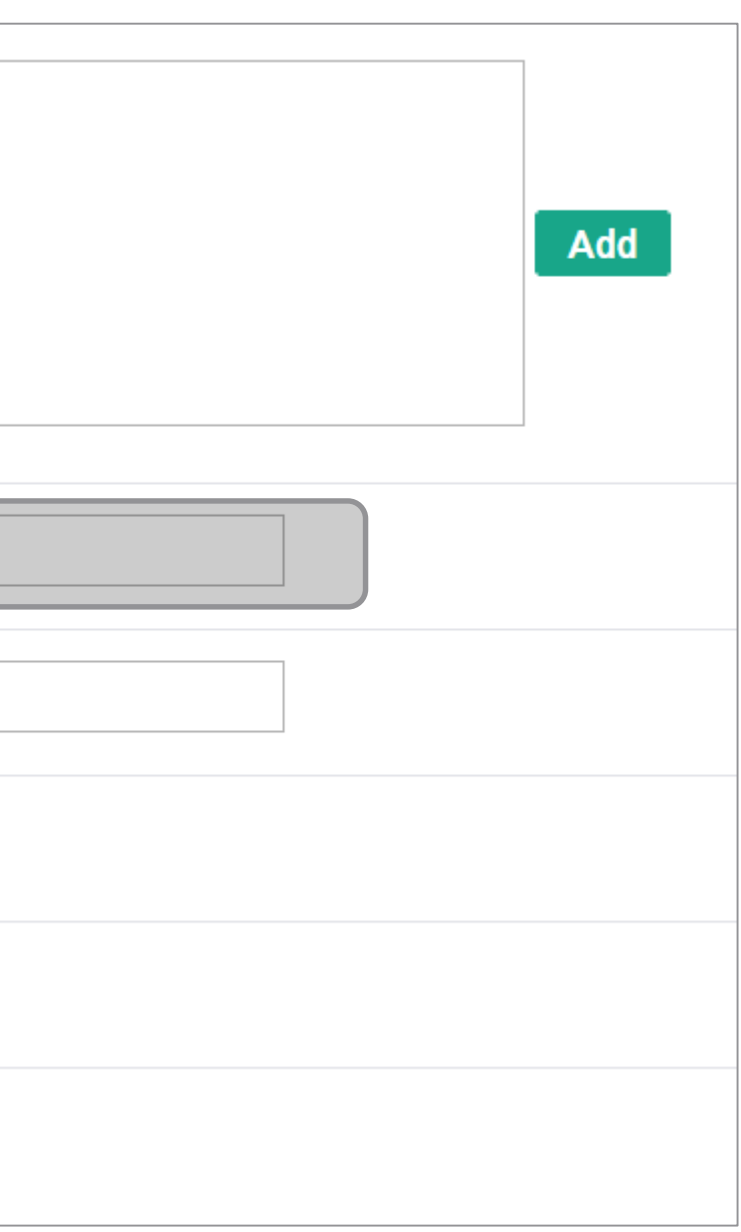

- 12 Major : 'Enter the department search'  $\blacktriangleright$  click on your department
	- Page : Must be the arabic numeral of final page 13
	- Language : Must be the same as the title language 14

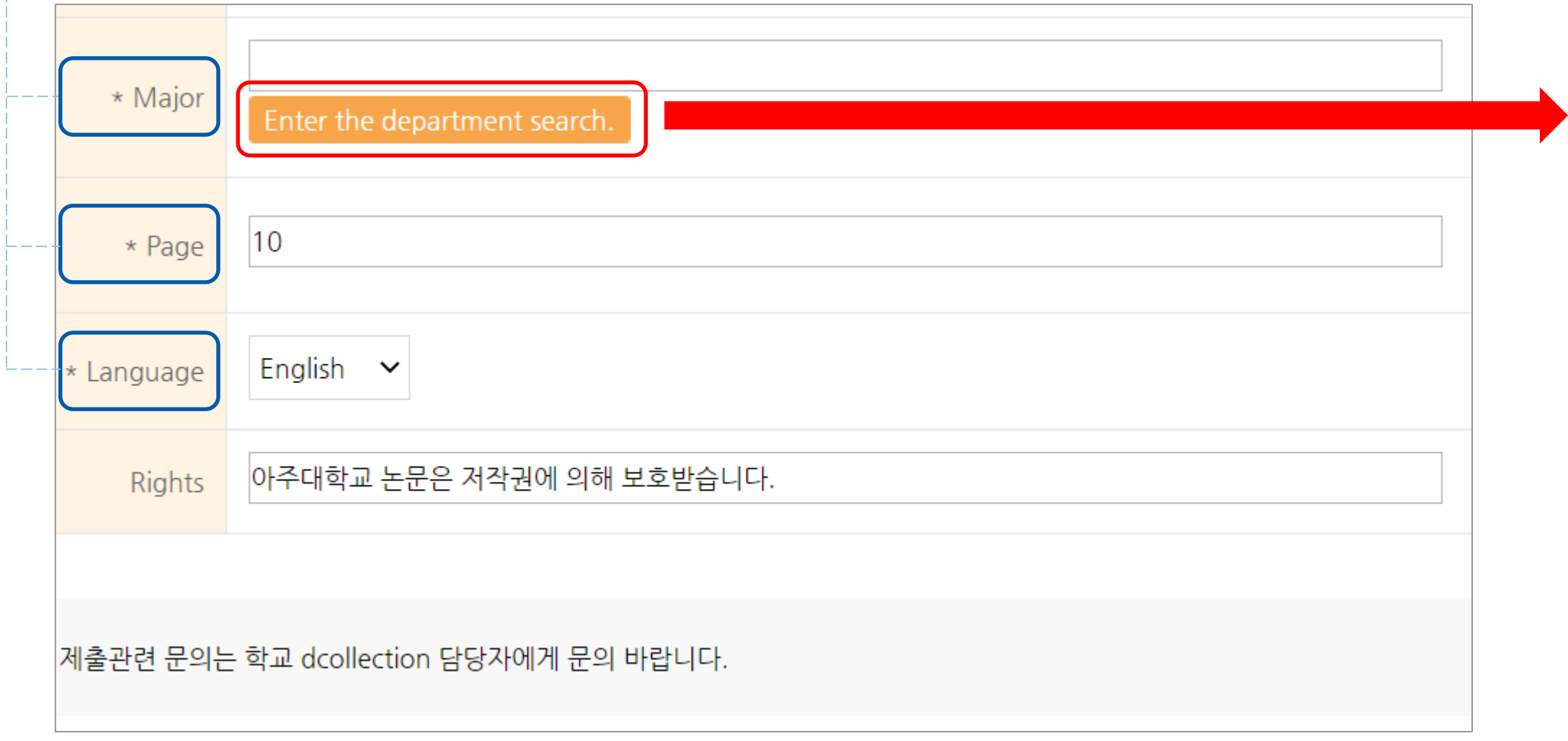

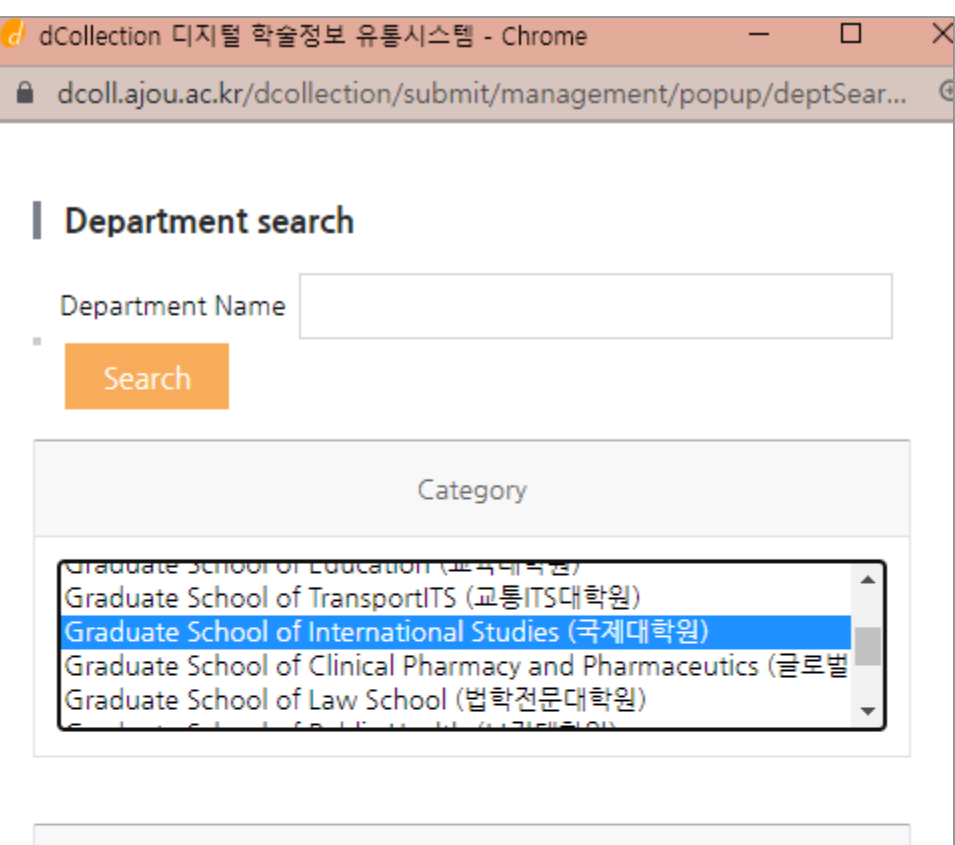

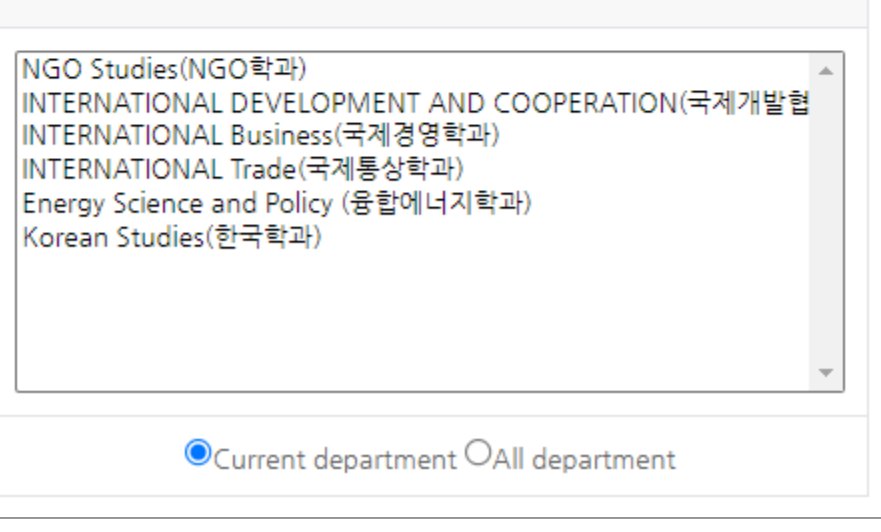

Department Name

 $\boxed{1}$  -To proceed to the next step, click the next button -To save the entered information, click the Temporary storage button • Save is recommended because there is a lot of information entered Temporary Storage  $\blacktriangleright$  Click blue button in the confirmation window at the top of the screen  $\boxed{2}$ Check the saved thesis in the submit history  $\left( 3\right)$ If you click Submit, you will see the first step of the thesis. The contents you entered before are still there, so please press the next button to continue

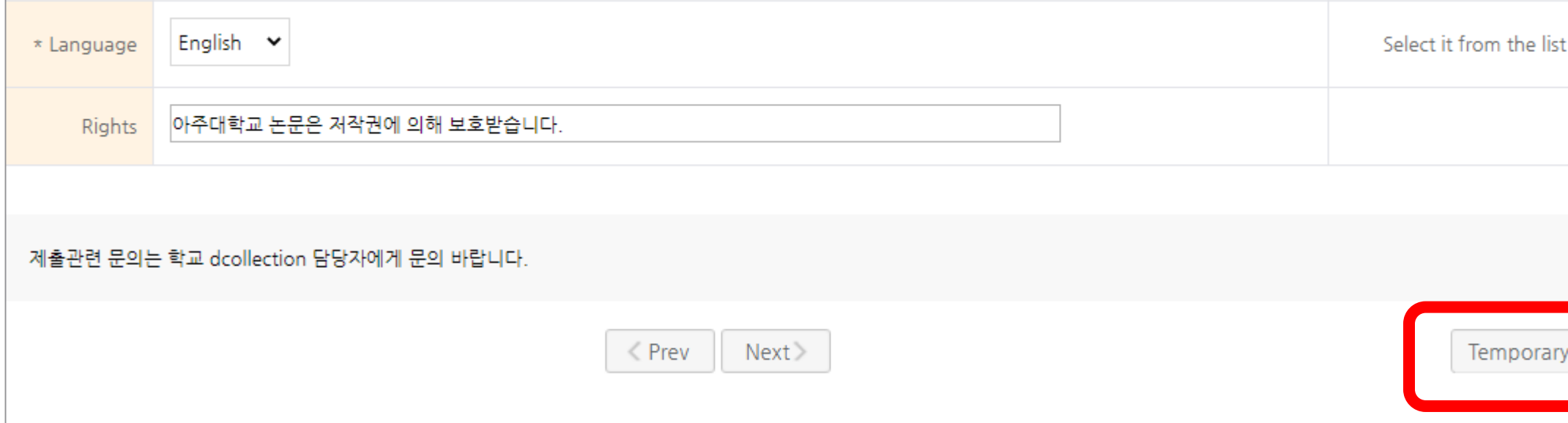

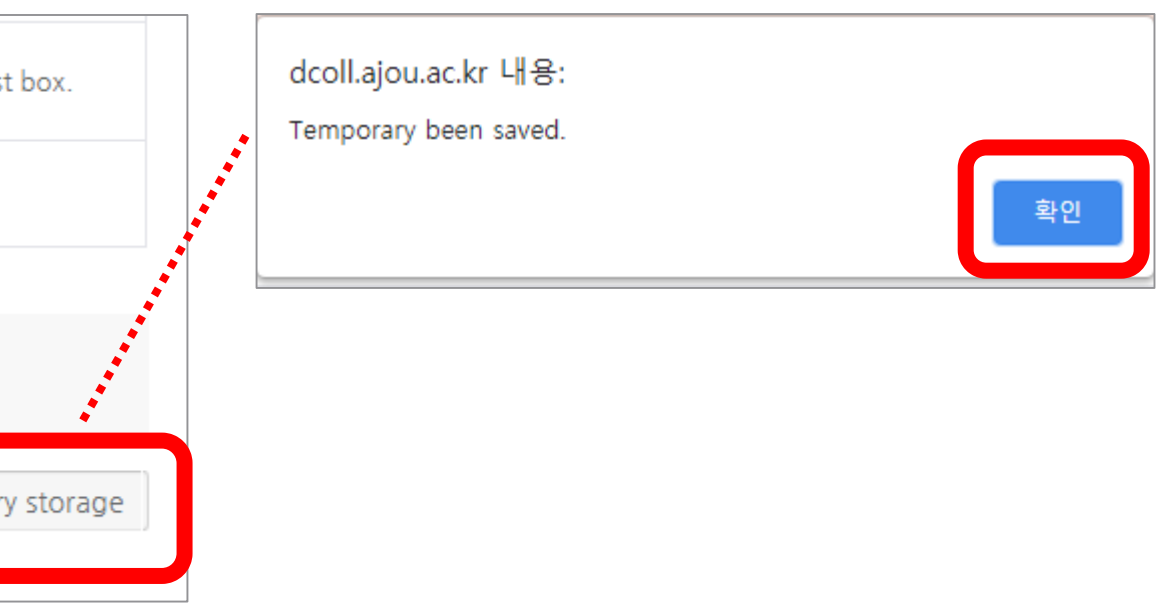

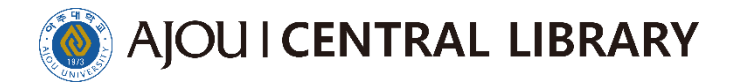

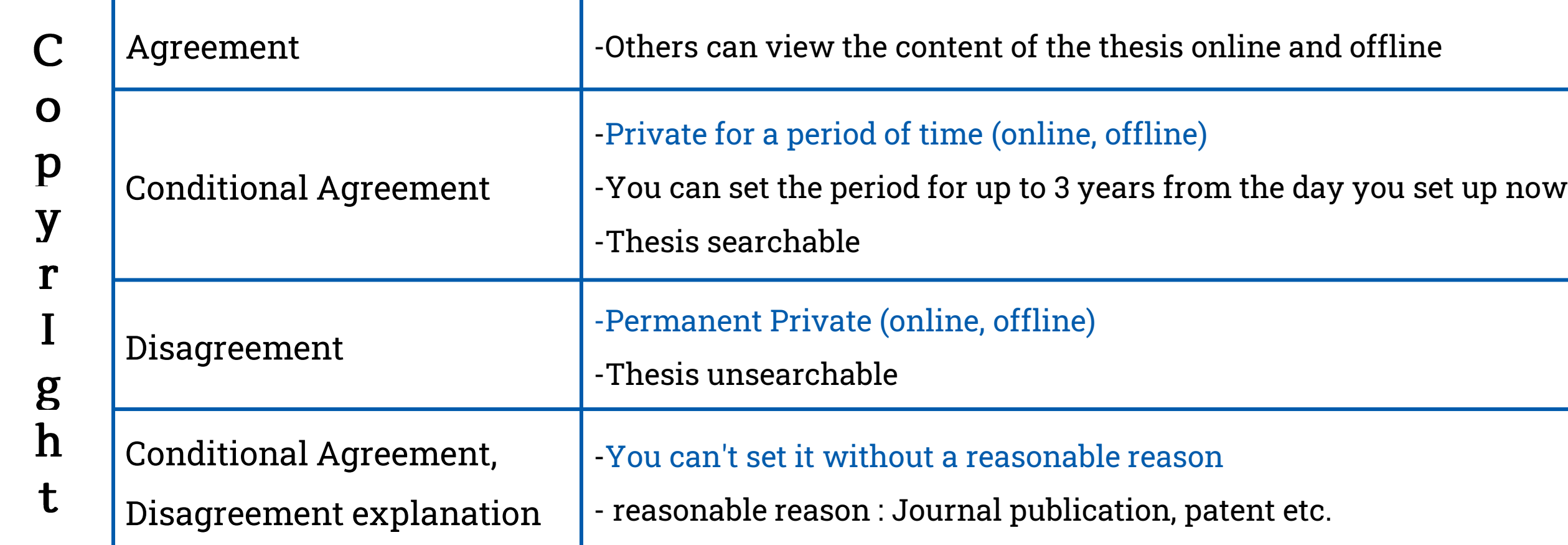

# Copyright Agreement

 $\bullet$  Check the Agree  $\blacktriangleright$  There is nothing else to set  $\blacktriangleright$  Next

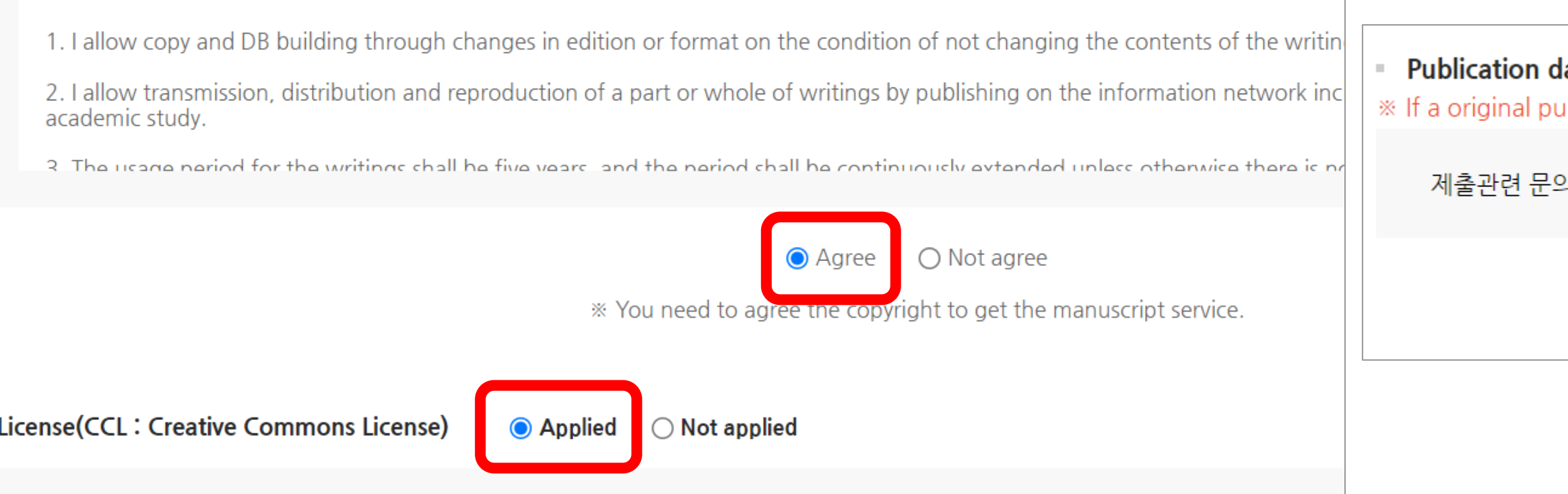

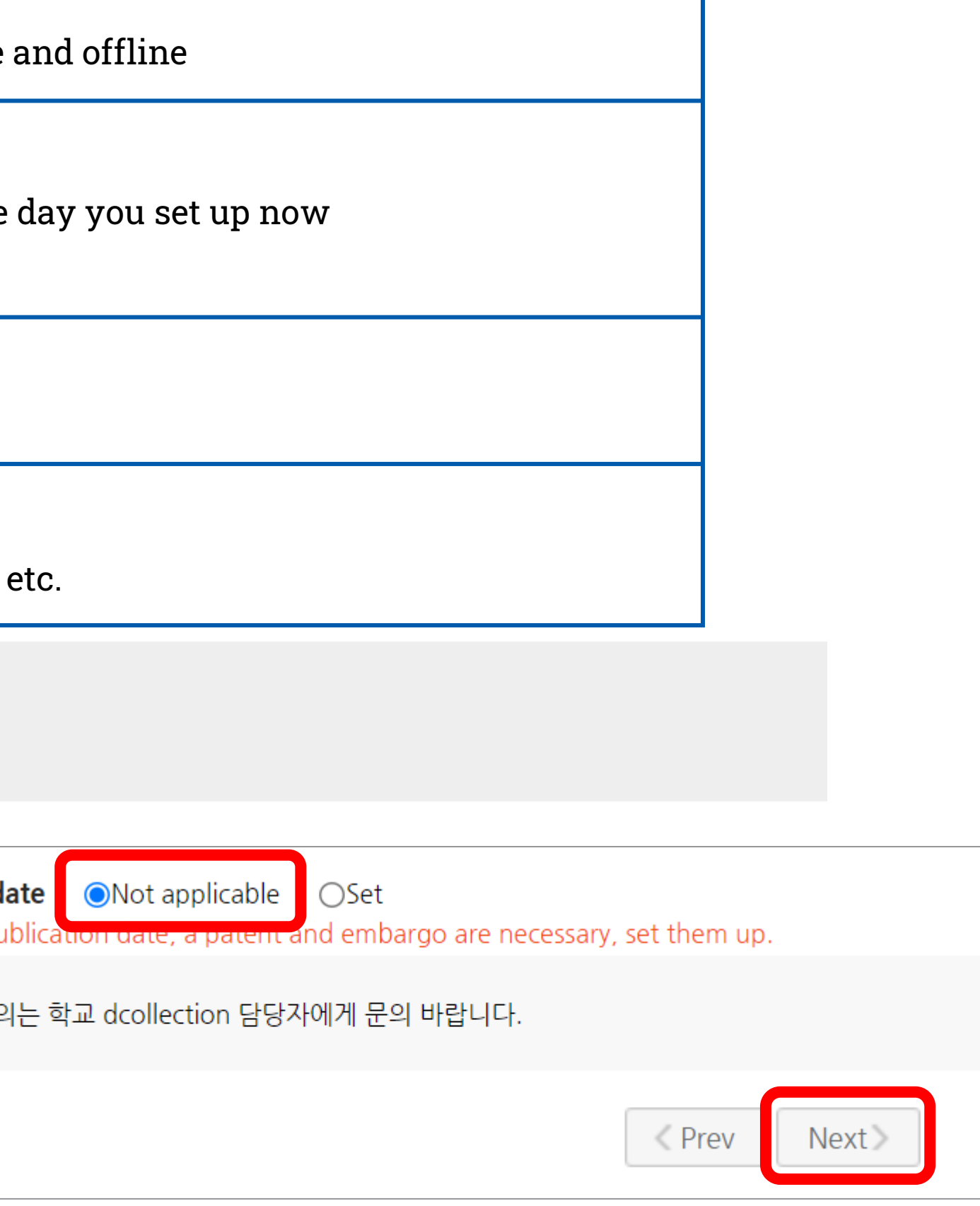

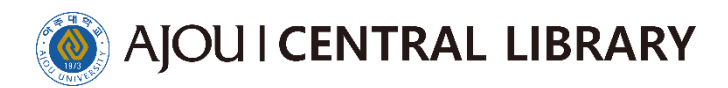

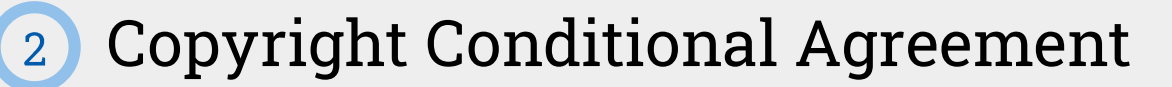

- $\bullet$  Check the agree  $\blacktriangleright$  Check the applied  $\blacktriangleright$  Check the set  $\blacktriangleright$  Set the period(for up to 3 years from the day you set up now)
	- $\blacktriangleright$  You can choose including abstracts  $\blacktriangleright$  Enter the reasonable reason  $\blacktriangleright$  Next

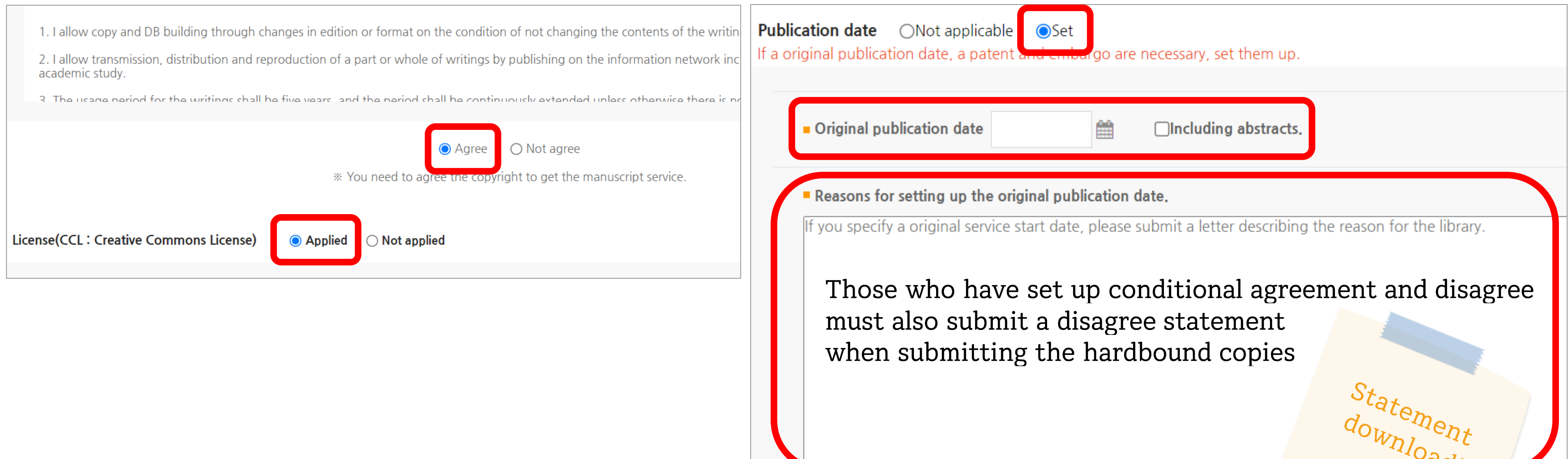

90

## Copyright Disagreement  $\begin{array}{c} 3 \end{array}$

Check the Not agree  $\blacktriangleright$  Click blue button in the confirmation window at the top of the screen  $\blacktriangleright$ Check the Not applicable  $\blacktriangleright$  Enter the reasonable reason  $\blacktriangleright$  Next

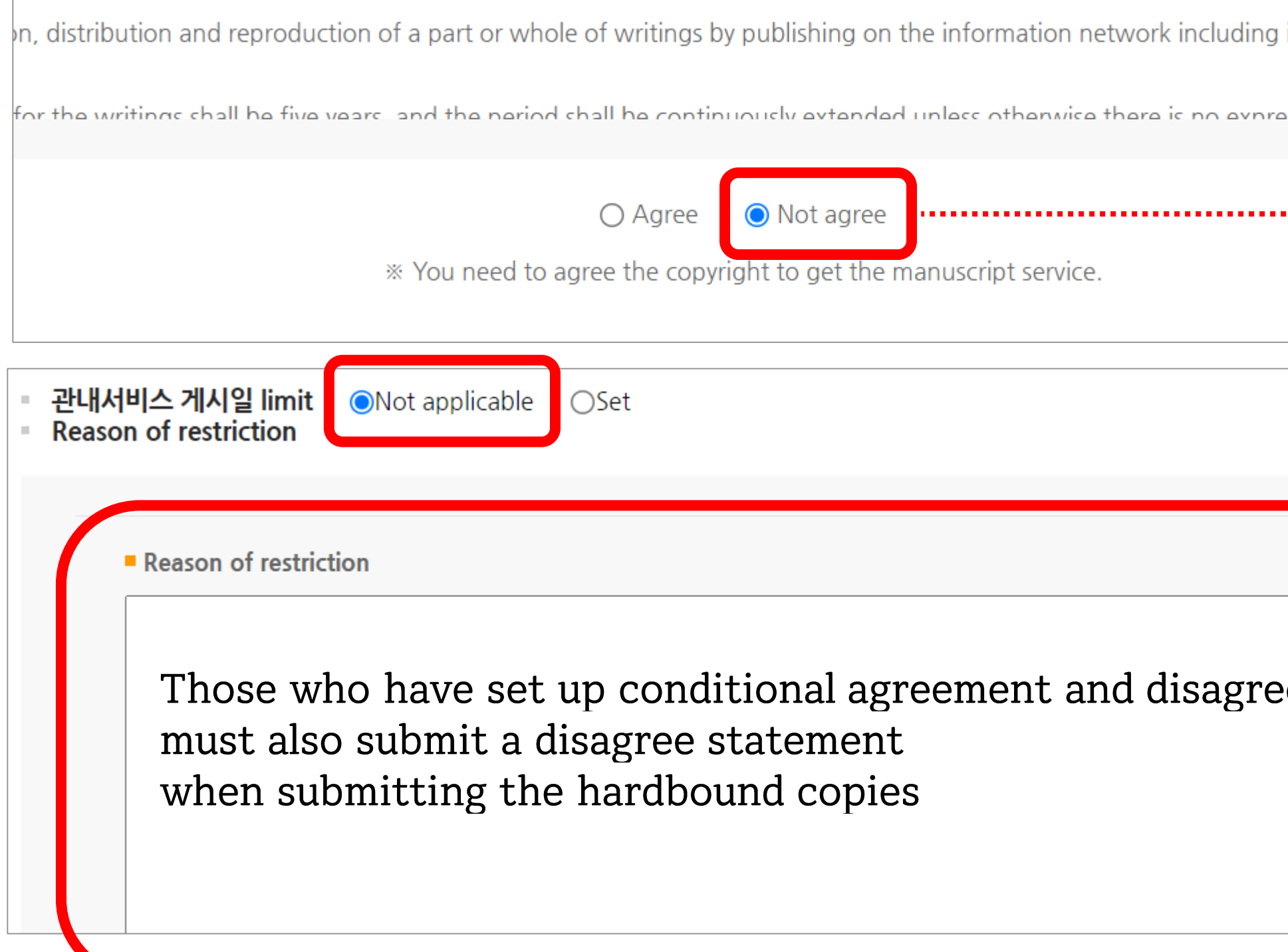

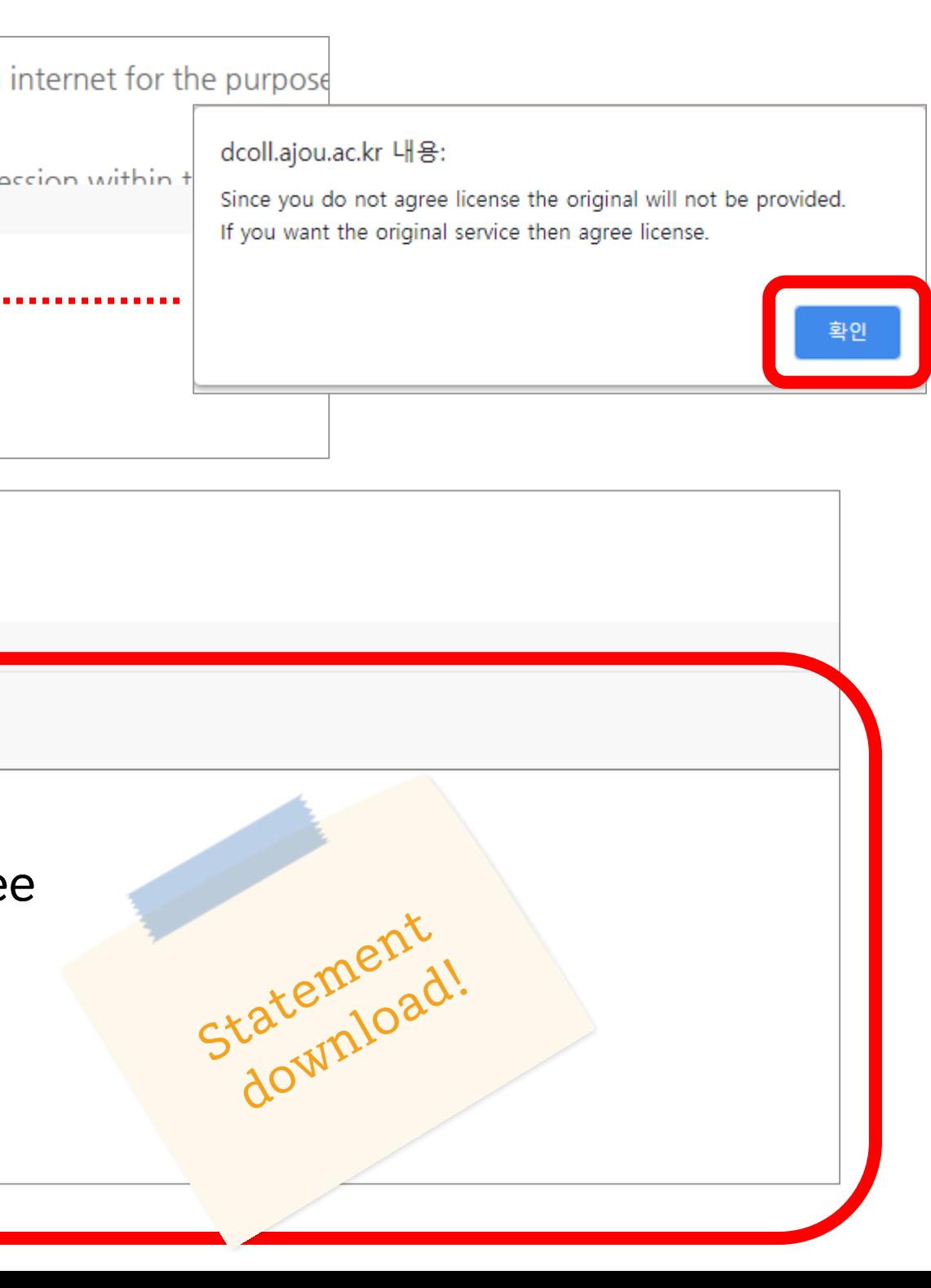

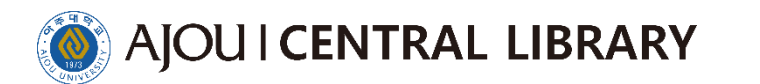

## Only PDF files can be registered  $\left(1\right)$

You may register the file by dividing it up to three files

If you register two or more files, please register them in order

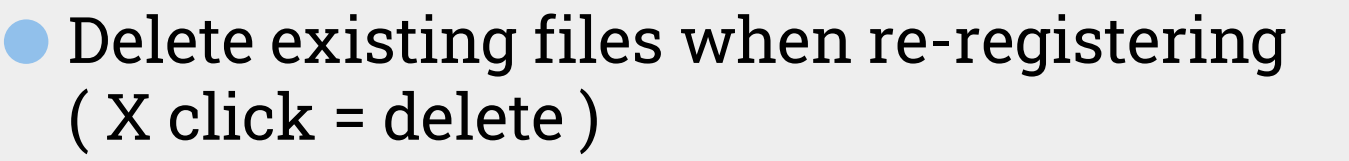

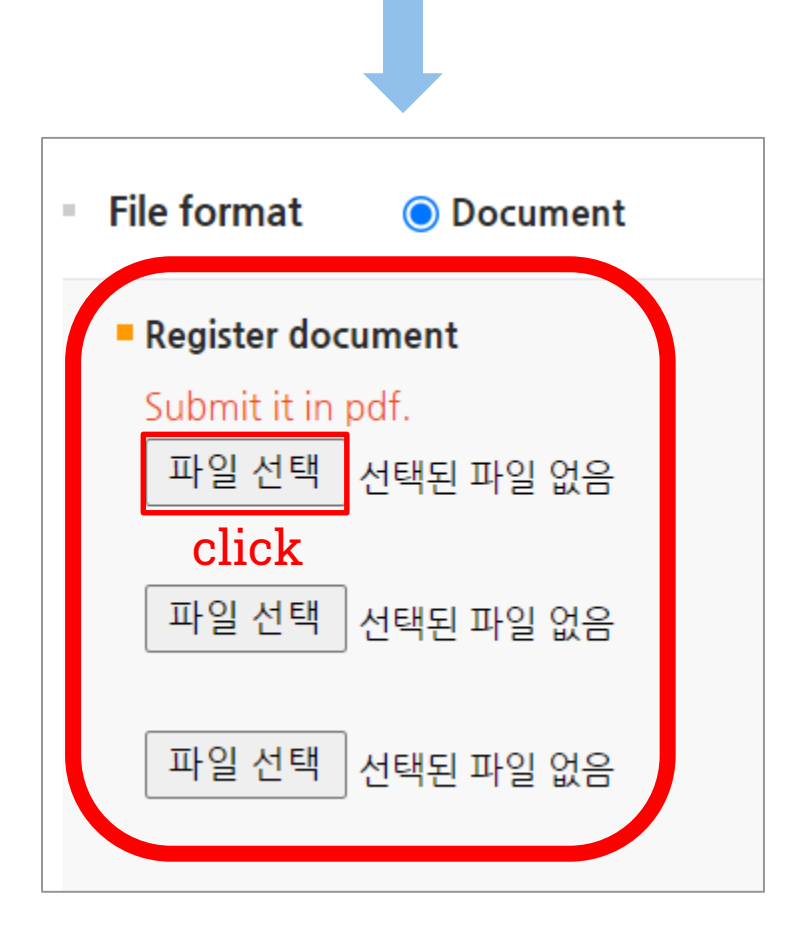

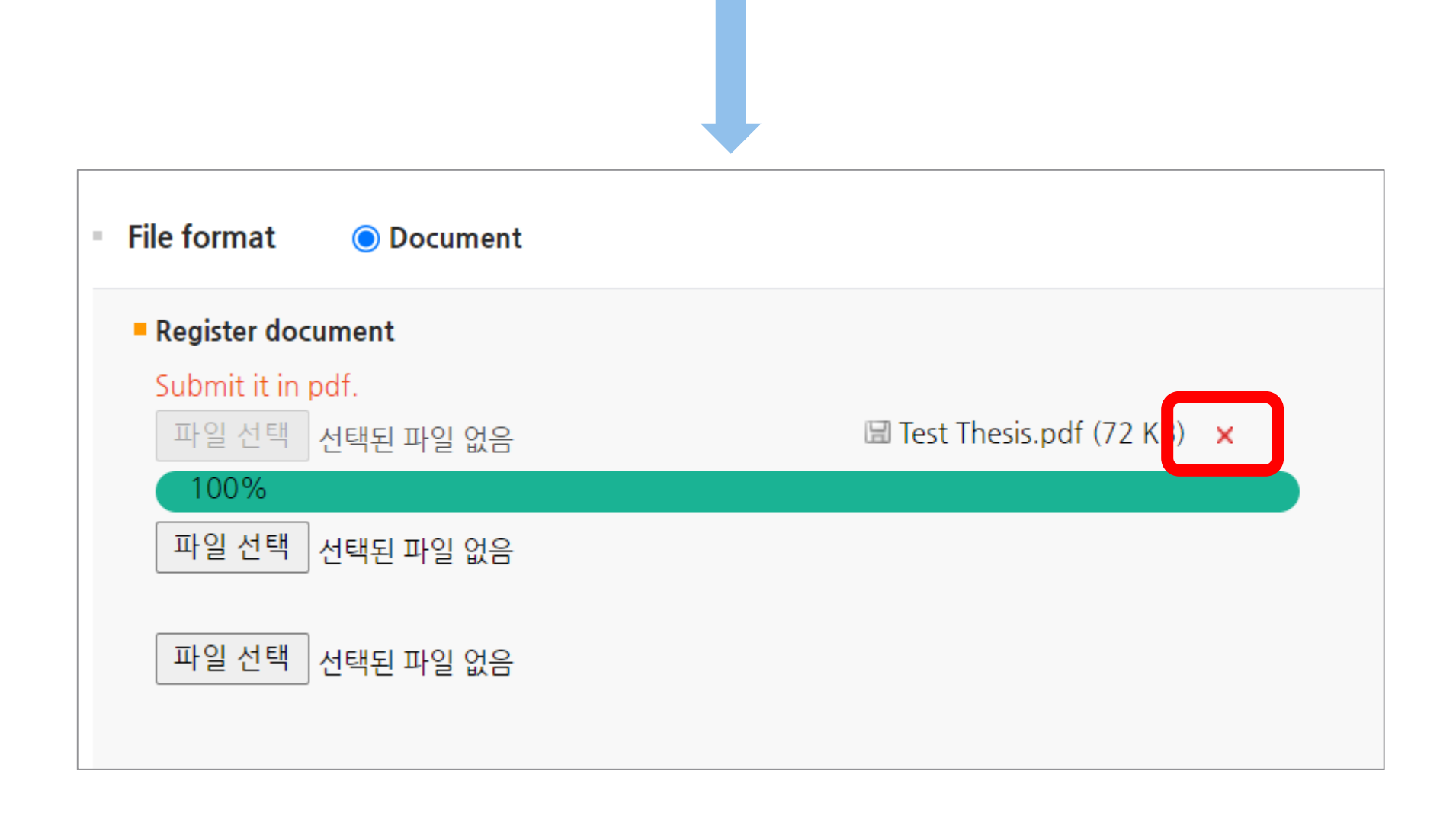

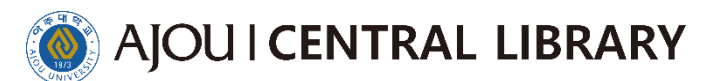

 $\boxed{2}$ 

Bookmarks are generated as table of contents information entered in metadata

The Set up the first page means the introduction, that is, the actual number of pages starting the preface  $\left(3\right)$ an exemplary thesis sample \_ actual number of pages from the outer cover to introduction

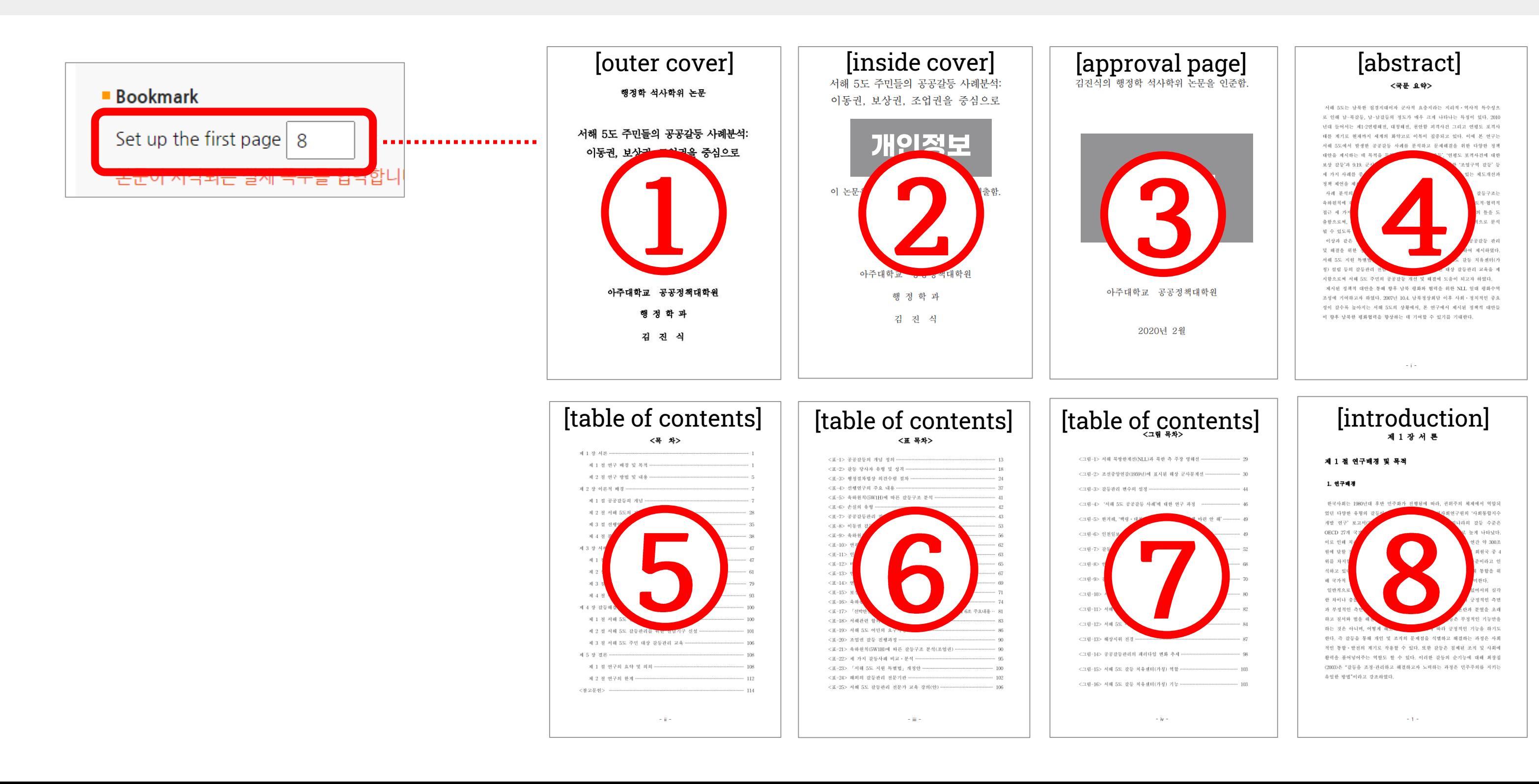

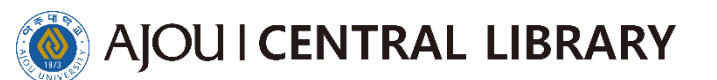

4 If you want to modify the table of contents at this stage, you should check the '목차정보 변경' Then, the table of contents in the metadata would be modified the same

5 Click '자동정렬(Auto Formatting)' to make the contents arranged neatly.

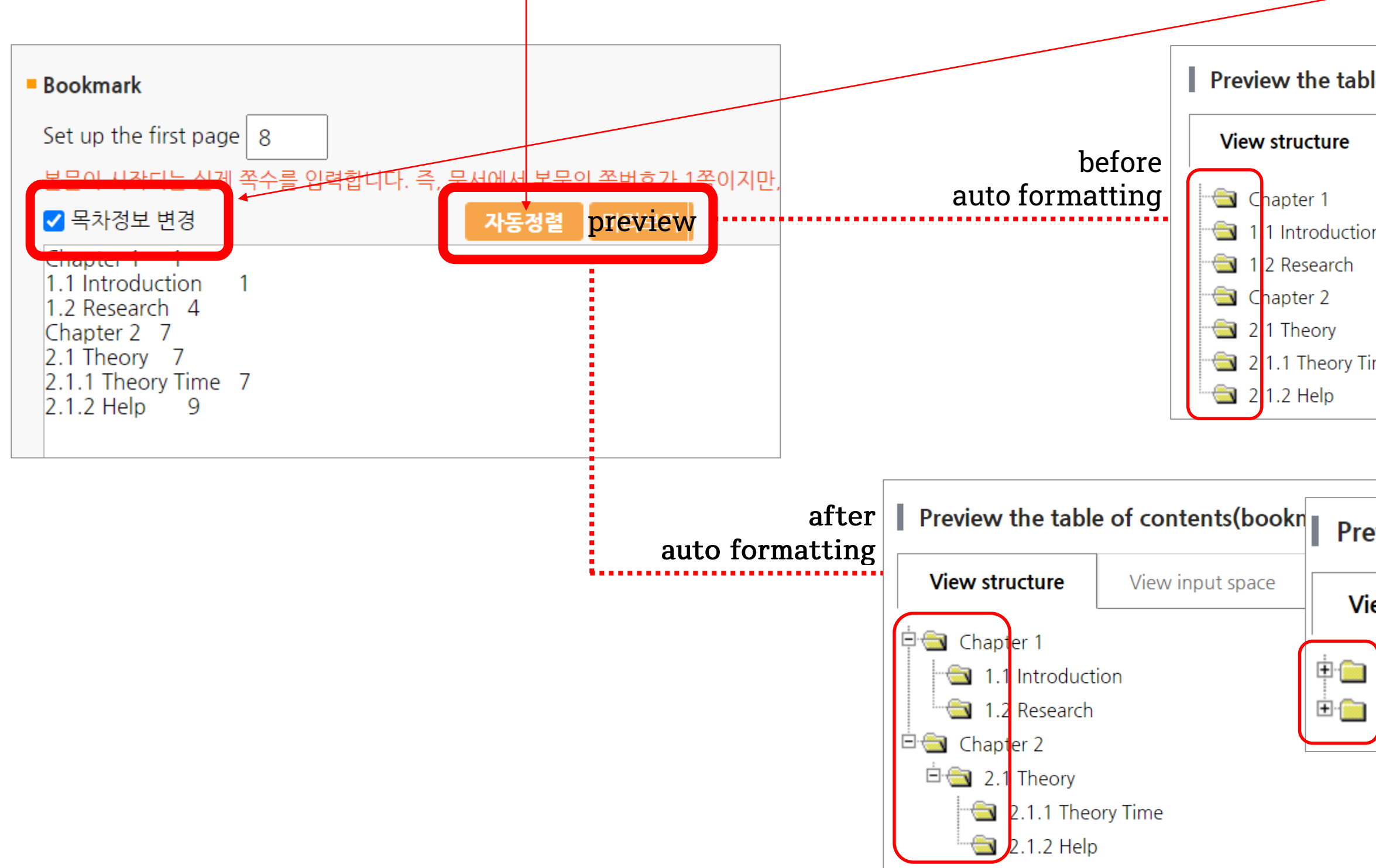

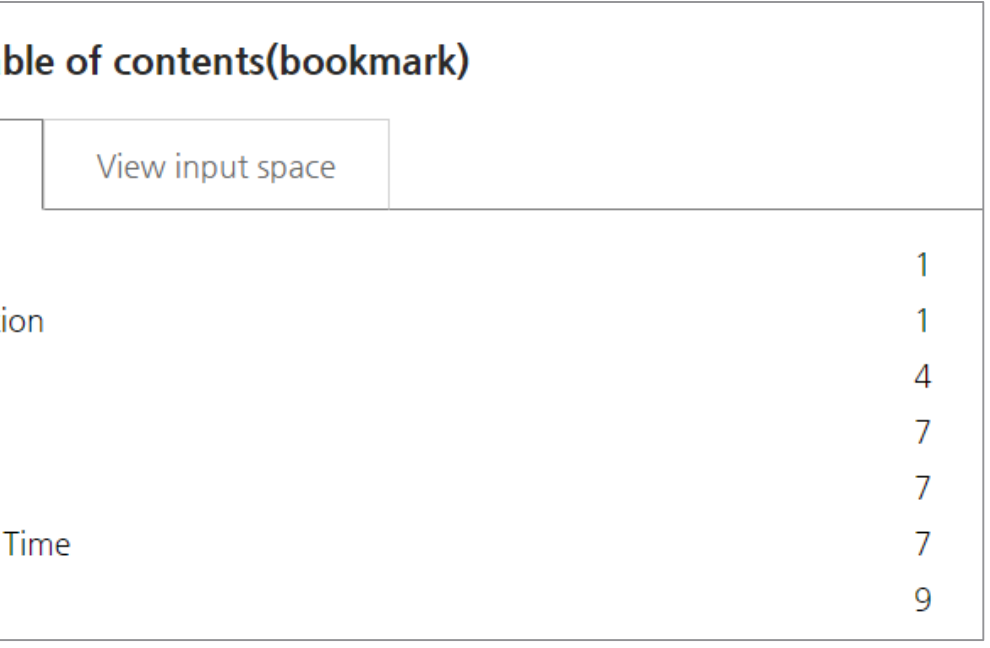

## Preview the table of contents(bookmark)

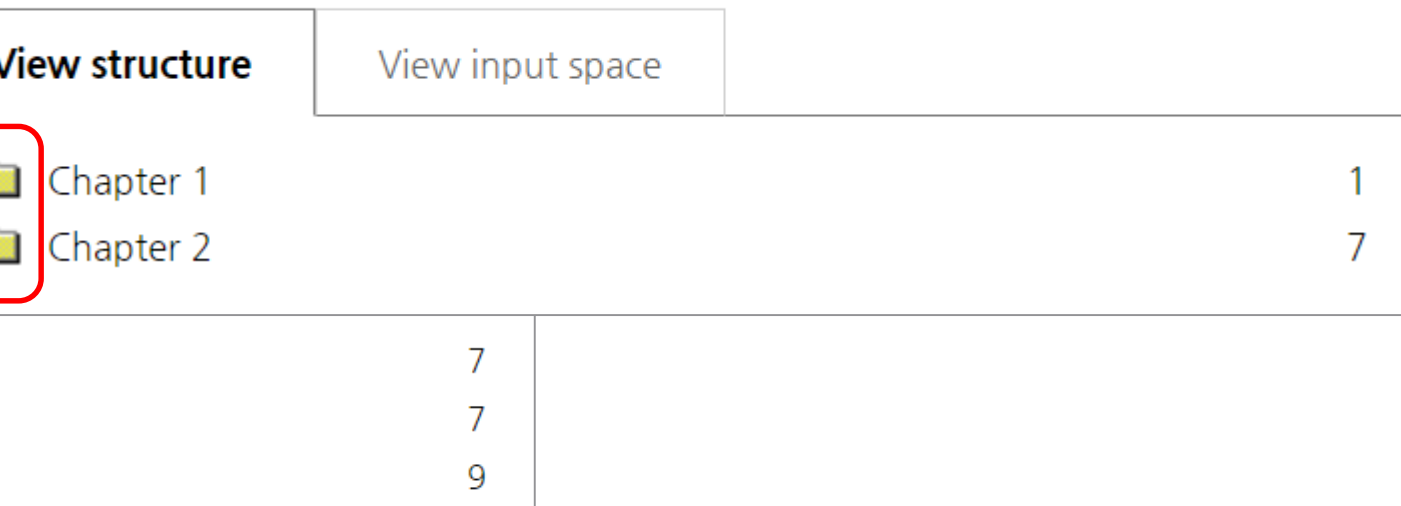

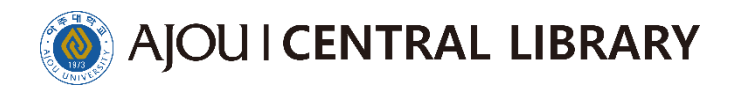

# Check the bookmark

 $\bullet$  Next  $\blacktriangleright$  Click blue button in the confirmation window at the top of the screen  $\blacktriangleright$  Submit History  $\blacktriangleright$  Click the thesis

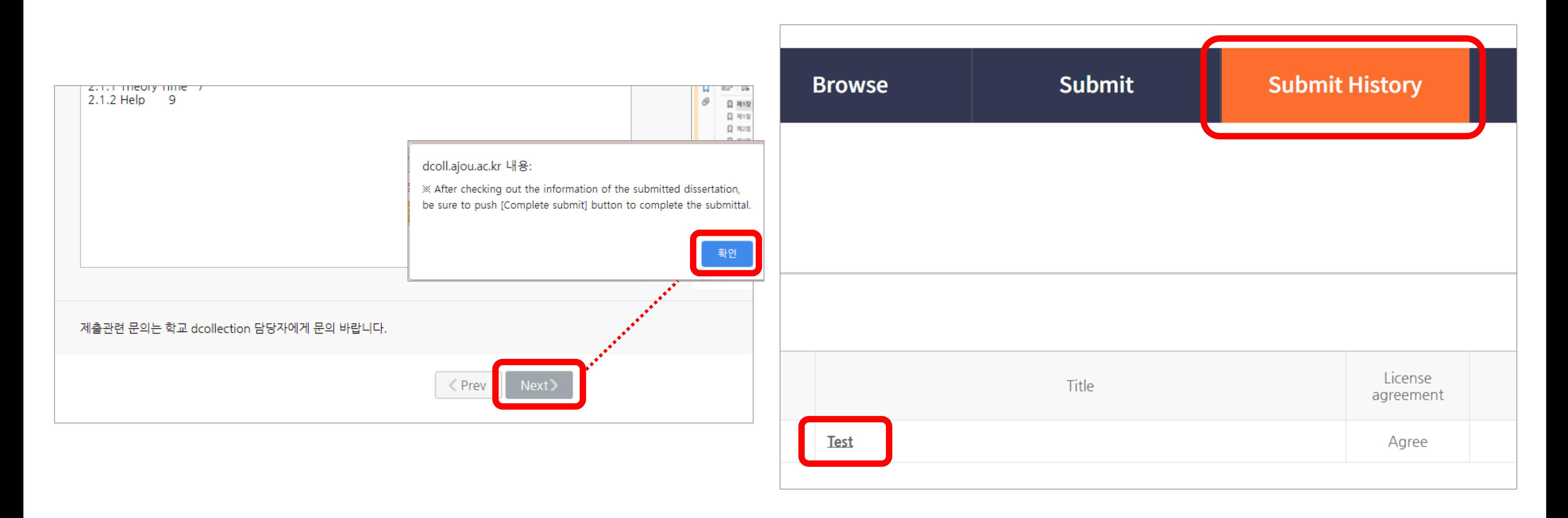

- $\bullet$  Click the conversion original file  $\blacktriangleright$  Click on the bookmark in the upper-left of the opened thesis and verify one by one that the correct page opens for each table of contents ※ The conversion original file is only used online, so please bind only uploaded file ※ **File information** dcoll.ajou.ac.kr/dcollection/public resource/pdf/00000 File format | Document  $\equiv$  000000030967\_20210601173219.pdf submit original Test Thesis.pdf (73690 bytes, 2021-06-01 17:16:39) Start page of body: 8  $\Box$  $\vee$  Chapter 1 Chapter 1 1 1.1 Introduction 1.1 Introduction 1 圄 1.2 Research 1.2 Research 4 Chapter 2 7  $\angle$  Chapter 2 2.1 Theory 7 2.1.1 Theory Time 7  $2.1.2$  Help **Bookmark** 제출완료 제출취소 \*제출완료 = complete the submission
- $\bullet$  If the conversion original file is still missing, please check other information and complete the submission Please check carefully since it won't be modified after the submission is completed
- 

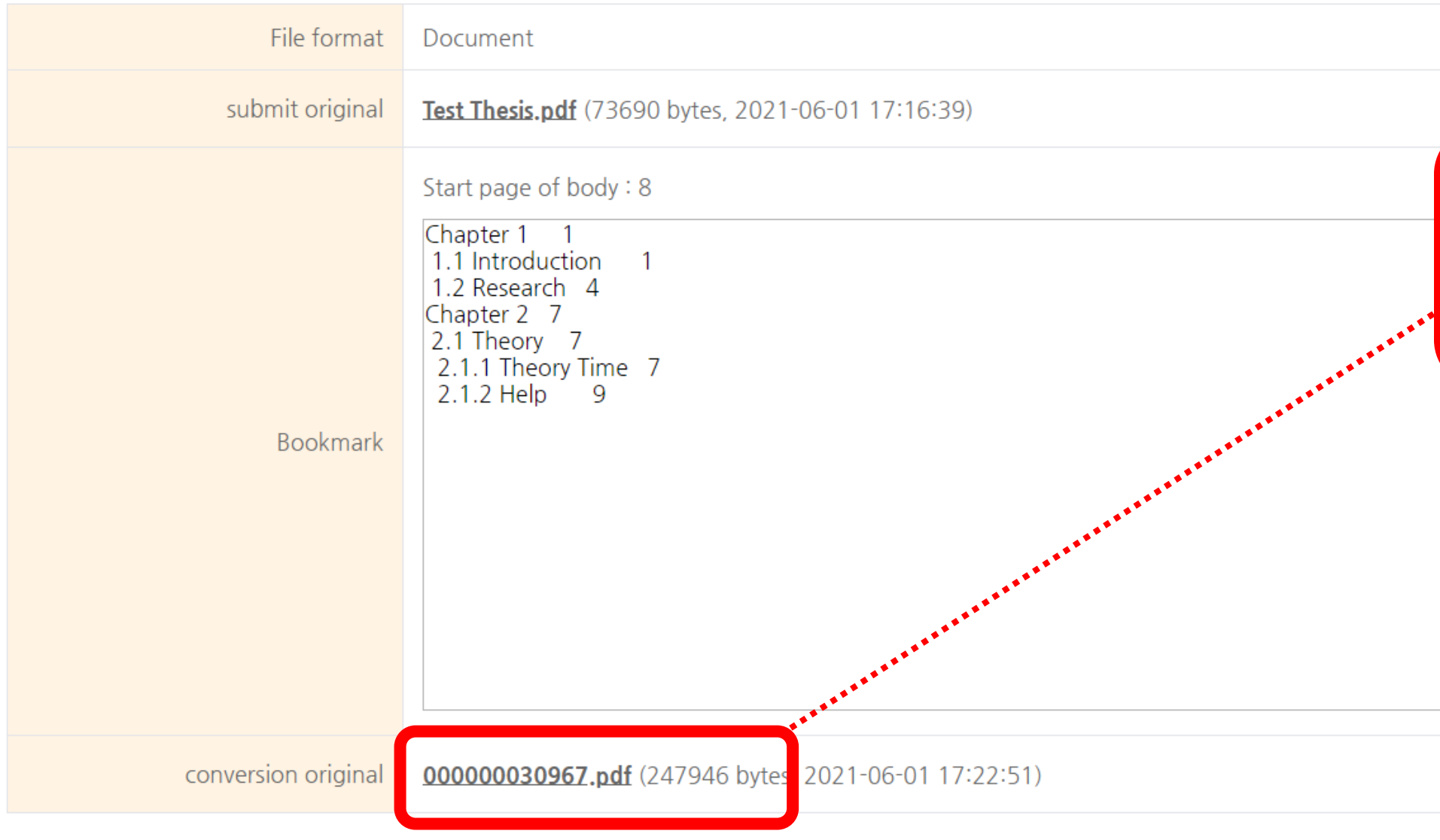

# Check the bookmark

If the thesis is returned, receive text messages from registered contacts  $\left( 1\right)$ 

Access dCollection > Check the pop up messages > Submit History > Check the thesis > Check the reason for the return is displayed at the top of the screen > Please correct it by pressing the buttons in each area (Edit Meta button, Update Files button, Update License button)

![](_page_29_Picture_44.jpeg)

# ails information

reason of returning, and correct meta, original texts and bookmark, and be

Ajou University. Your thesis is returned by following reasons. Please resubmit

![](_page_30_Picture_0.jpeg)

3) Please complete the re-submit by pressing the "제출완료" button at the bottom of the page

It will take a day or two days to complete the thesis verification after the submission of the thesis  $\bullet$ Please note that the thesis submitted after 4 p.m. on Friday will be processed next Monday morning in turn

![](_page_30_Picture_42.jpeg)

![](_page_30_Figure_7.jpeg)

Check if the thesis is in Re-submit status $\left( 4\right)$ 

## If the thesis is verification(submit complete), receive text messages from registered contacts  $\left(1\right)$

- Access dCollection > Submit History > Checking the thesis > click Print License Agreement and print it out  $\boxed{2}$ > you have to sign
- License Agreement must be submitted in the original

![](_page_31_Picture_43.jpeg)

![](_page_31_Figure_7.jpeg)

※ It will takes twenty minute : check thesis ※

- Required Documents
	- : Three hafdbound copies of your thesis, one copy of Original License Agreemen[t,](https://library.ajou.ac.kr/en/#/education/dcollection)
	- Author Permission Disagreement/Conditional Agreement Explanation (onl[y applicable person\)](https://library.ajou.ac.kr/#/education/dcollection)
- It can be submitted by proxy
- Wear a mask when visiting the central library

Onsite Submission

![](_page_32_Picture_0.jpeg)

# Onsite Submission Notice

- Thesis binding is possible only verification files in dCollection
- Cannot bind before verification. In the event of a violation, the responsibility lies with the individual
- verification files in dCollction and hard copies must be same
- Where : Central Library 1F (playground side office)
- When : 10 a.m.  $\sim$  4 p.m. on weekdays (12-13 except for lunch)

![](_page_33_Figure_0.jpeg)

# **Thank You!**

You are not allowed to share materials with persons or organizations unrelated to the course, such as reproduction or distribution, duplication, recording, without the approval of the copyright owner of the work. ©2021, AJOU UNIVERSITY CENTRAL LIBRARY ALL RIGHTS RESERVED.

This design was made on a Miri canvas

![](_page_33_Picture_4.jpeg)